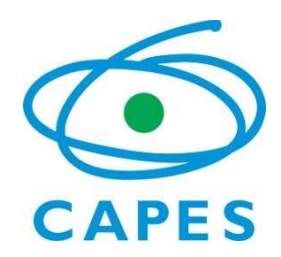

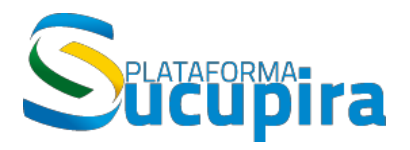

**Ministério da Educação Coordenação de Aperfeiçoamento de Pessoal de Nível Superior (Capes) Diretoria de Avaliação (DAV)**

# **APCN – Apresentação de propostas para cursos novos Manual do Usuário**

**Manual de preenchimento da Plataforma Sucupira**

**Versão Atualização: 20/09/2017**

# **Sumário**

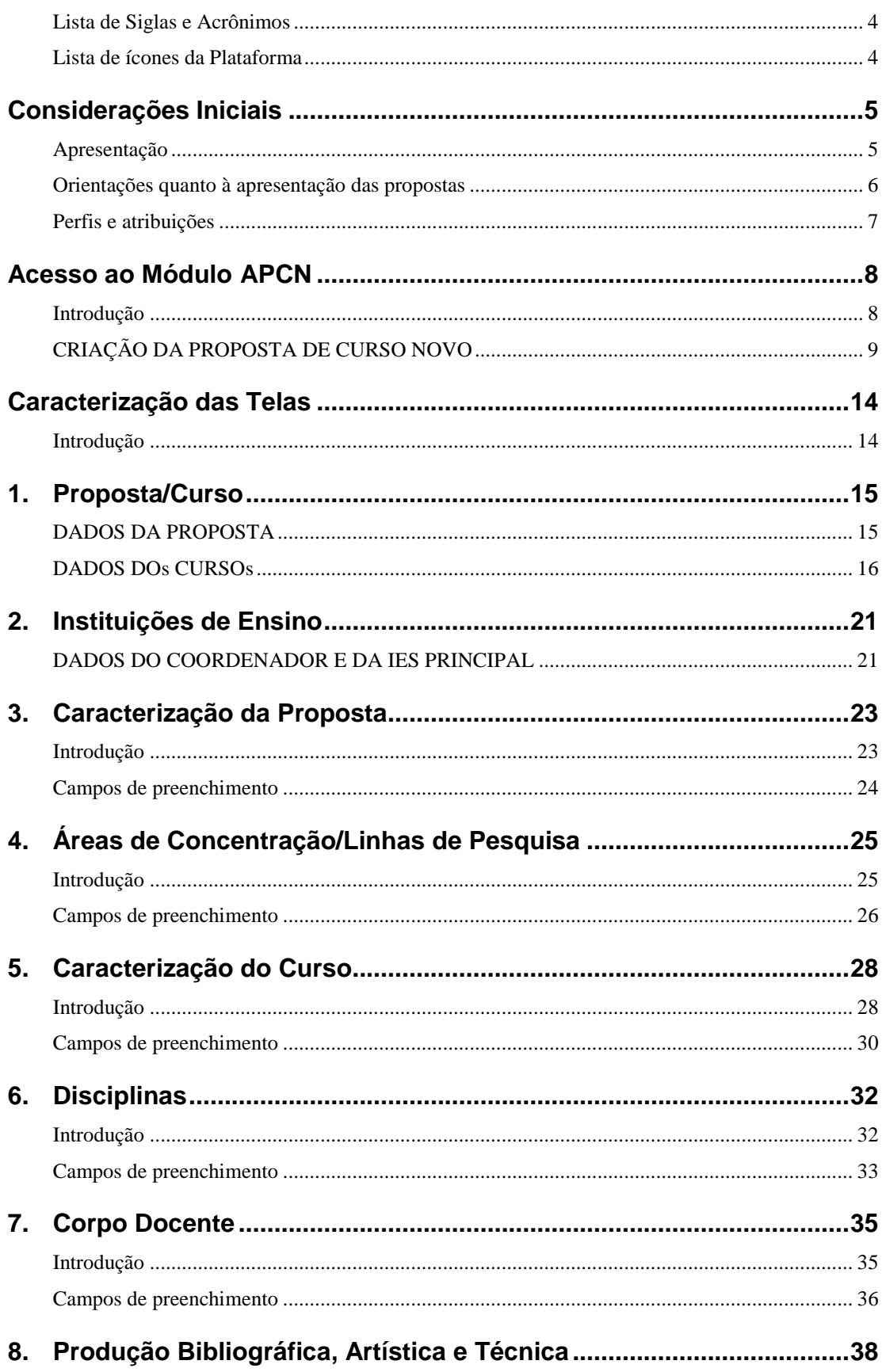

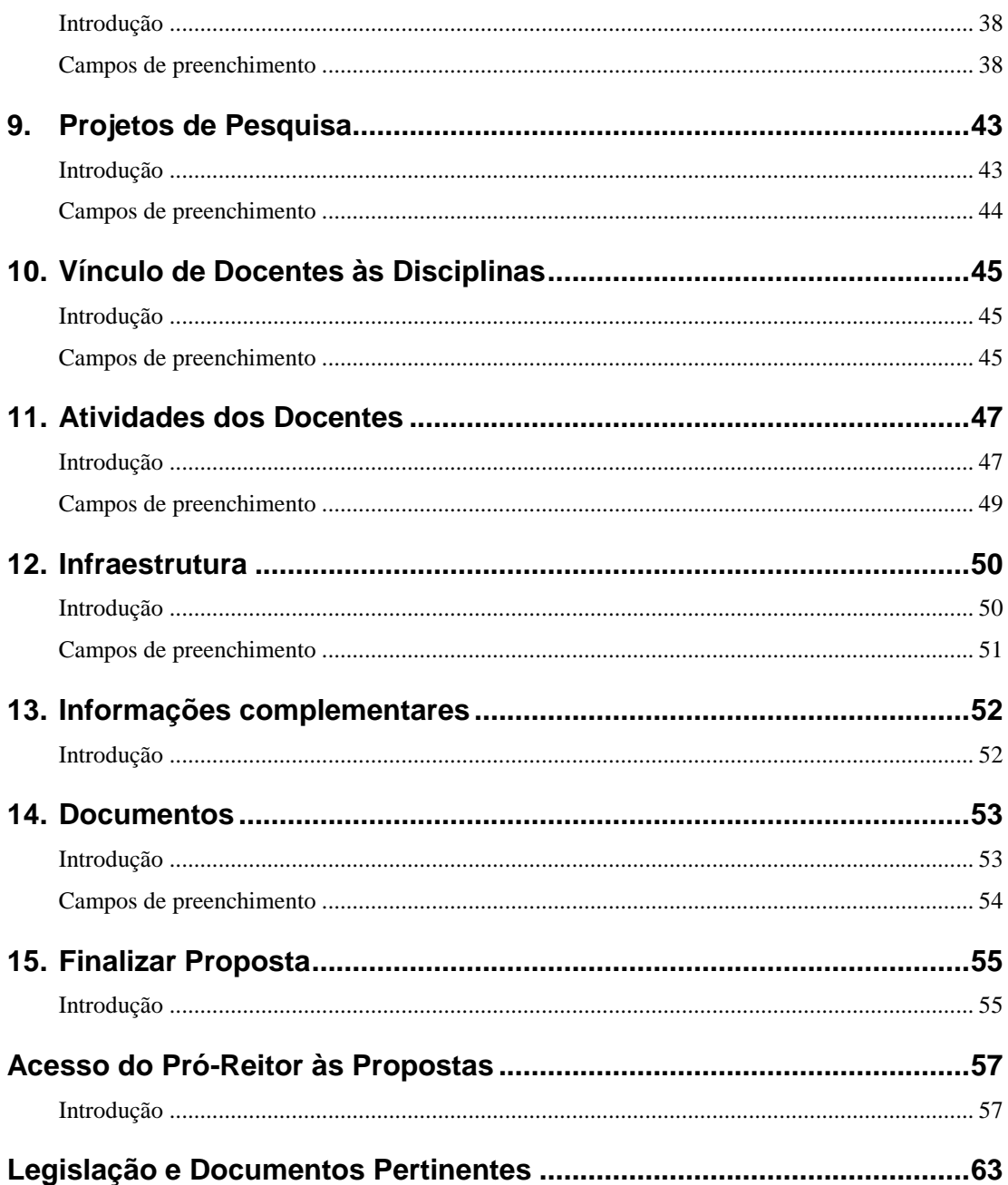

## <span id="page-3-0"></span>LISTA DE SIGLAS E ACRÔNIMOS

Capes - Coordenação de Aperfeiçoamento de Pessoal de Nível Superior APCN - *Apresentação de Propostas para Cursos Novos* CNE/MEC – Conselho Nacional de Educação/Ministério da Educação CNPq – Conselho Nacional de Desenvolvimento Científico e Tecnológico CTC-ES – Conselho Técnico-Científico da Educação Superior DAV – Diretoria de Avaliação IES – Instituição de Ensino PPG – Programa de Pós-Graduação SNPG – Sistema Nacional de Pós-Graduação

# <span id="page-3-1"></span>LISTA DE ÍCONES DA PLATAFORMA

Dentro de cada tela e conforme for o caso, aparecerão ícones relativos a várias ações para cadastrar, alterar, remover e visualizar os dados cadastrados, além de outras, conforme legenda abaixo.

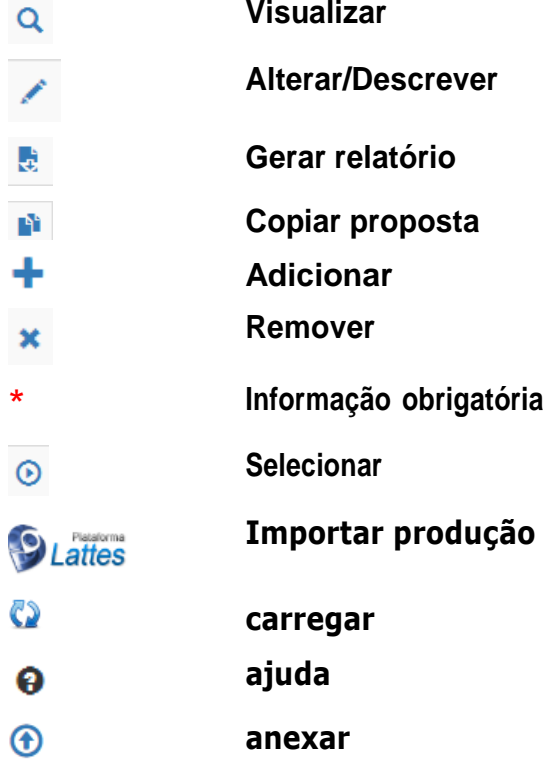

# <span id="page-4-0"></span>**Considerações Iniciais**

# <span id="page-4-1"></span>APRESENTAÇÃO

Este Manual do Usuário contém as instruções básicas para o preenchimento da *Apresentação de Propostas para Cursos Novos,* APCN, na Plataforma Sucupira, a serem utilizadas pelas instituições interessadas em submeter à avaliação da Capes propostas de cursos de mestrado e doutorado profissionais, mestrado e doutorado acadêmicos, além da apresentação de propostas na forma associativa, bem como de cursos decorrentes de processos de "desmembramento" ou de "fusão" de programas já devidamente reconhecidos, com vistas à obtenção do reconhecimento do curso pelo CNE/MEC.

A avaliação de propostas de cursos de pós-graduação *stricto sensu* pela Capes é disciplinada, em seus aspectos fundamentais, [pela Portaria Capes](http://capes.gov.br/images/stories/download/legislacao/30082017-Portaria-N-161-de-22-de-agosto-de-2017.pdf) nº 161, de 22 de [agosto](http://capes.gov.br/images/stories/download/legislacao/30082017-Portaria-N-161-de-22-de-agosto-de-2017.pdf) de 2017, e requer, no que diz respeito a cada proposta, a apresentação dos seguintes documentos e informações<sup>2</sup>:

- o **Preenchimento da proposta do curso,** a ser enviada mediante o preenchimento de informações e campos formatados de dados, existentes no Aplicativo para APCN da Plataforma Sucupira;
- o **Regimento da instituição de ensino;**
- o **Regimento ou regulamento do programa já existente ou do curso novo** adequado ao estatuto ou às normas gerais da Instituição referentes à pósgraduação, *stricto sensu*. Para a proposta na forma associativa, o documento deverá ser assinado pelos representantes legalmente constituídos de todas as Instituições de Ensino - IES (cópia eletrônica a ser anexada no campo "Regimento/Regulamento do curso", aba 14 do Aplicativo APCN);
- o **Autorização para participação de docente(s) de outra IES no curso***,* quando existir e for o caso, assinada pelo pró-reitor de pós-graduação da instituição a que está vinculado ou autoridade equivalente (cópia eletrônica a ser anexada no campo "Outro documento", aba 14 do Aplicativo APCN);
- o **No caso de propostas de cursos novos em formas associativas,** documento oficial de todas as Instituições envolvidas declarando explicitamente o interesse em participar da proposta, assinado por todos os interessados (cópia eletrônica a ser anexada no campo "Autorização de todas as instituições participantes", aba 14 do Aplicativo APCN);
- o **Outros documentos** considerados relevantes para a avaliação da proposta (aba 14 do Aplicativo APCN).
- o **Currículos** *Lattes* **atualizados** de todos os docentes da proposta, mediante a utilização do Sistema de Currículos *Lattes* do CNPq.

A APCN apresenta as seguintes características principais:

- a) restringe-se à coleta das informações fundamentais para o processo de avaliação;
- b) possibilita a apresentação da proposta de curso de forma clara, sintética e eficiente;
- c) torna simples e fácil o preenchimento dos dados exigidos pela Capes;
- d) possibilita a análise objetiva da proposta de curso e a realização de avaliações comparativas das características qualitativas de cada proposta no âmbito da Área e da Grande Área pelas comissões de consultores e pelos membros do Conselho Técnico-Científico da Educação Superior (CTC-ES);
- e) permite que as informações apresentadas sejam de fácil leitura pelas comissões e por qualquer interessado que não domine a cultura interna da Capes, determinando assim a máxima transparência de todo o processo

De acordo com a legislação em vigor, têm validade no território nacional exclusivamente os diplomas de pós-graduação *stricto sensu (*mestrado e doutorado) correspondentes a cursos que, com base nos resultados da avaliação realizada pela Capes, sejam devidamente reconhecidos pelo CNE/MEC.

## <span id="page-5-0"></span>ORIENTAÇÕES QUANTO À APRESENTAÇÃO DAS PROPOSTAS

A seguir são descritas algumas considerações iniciais para o início do preenchimento da proposta de curso novo:

- a) A proposta pode corresponder a um curso novo vinculado ou não a um programa recomendado pela Capes, em forma associativa ou não;
- b) A proposta pode abranger um ou dois níveis de **cursos acadêmicos ou profissionais** (apenas mestrado, apenas doutorado ou ambos os cursos: mestrado e doutorado), em forma associativa ou não;
- c) Uma mesma proposta não pode incluir um projeto de curso acadêmico juntamente com um de curso profissional;
- d) Cursos acadêmicos (mestrado e/ou doutorado) e profissionais (mestrado e/ou doutorado) devem ser apresentados em propostas separadas;
- e) A separação das propostas de cursos acadêmicos dos cursos profissionais vincula-se ao propósito da Capes em assegurar a adequada especificidade tanto de cursos acadêmicos como de cursos profissionais;

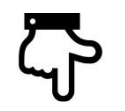

aprimoramento

- f) Aproveitamento de proposta já preenchida nesse e em calendários anteriores:
	- a. caso já exista uma ou mais propostas em preenchimento nesse calendário, no momento do preenchimento de uma nova proposta, o sistema mostrará uma mensagem informando que já existe uma proposta existente no calendário, para que o coordenador da proposta informe se deseja realmente criar uma nova proposta ou continuar a preencher a proposta já existente;
	- b. Caso o coordenador da proposta já tenha uma ou mais propostas apresentadas em calendários anteriores, elas estarão disponíveis no Menu MINHAS PROPOSTAS. Clicando em **Nopiar Proposta**, o sistema gerará automaticamente uma nova proposta para o calendário atual, com as informações contidas na proposta anterior, com exceção das produções intelectuais, campos de preenchimento livre e anexos.

# <span id="page-6-0"></span>PERFIS E ATRIBUIÇÕES

O Módulo APCN da Plataforma Sucupira possui diferentes perfis de usuário, com funcionalidades e atribuições próprias.

o Coordenador da Proposta

Atribuições principais: Preencher os dados da proposta de criação de um novo programa/curso.

o Pró-Reitor ou cargo equivalente (Portal da Instituição de Ensino)

Atribuições principais: conferir e homologar os dados preenchidos das propostas de criação de novos programas/cursos de sua IES para transferência à Capes.

o Gestor DAV

Atribuições principais: Análise técnica e homologação dos documentos referentes às propostas de criação de cursos novos encaminhadas pelas IES.

o Coordenador de Área/Consultor

Atribuições principais: Análise de mérito de acordo com os critérios das áreas de avaliação e normas gerais da Capes das propostas de cursos novos de pósgraduação.

o CTC-ES

Atribuições principais: Deliberar em última instância no âmbito da Capes sobre propostas de cursos novos e notas atribuídas durante a avaliação das propostas de cursos novos de pós-graduação.

# <span id="page-7-0"></span>**Acesso ao Módulo APCN**

# <span id="page-7-1"></span>**INTRODUÇÃO**

A tela inicial do Módulo APCN na Plataforma Sucupira trará informações gerais, calendário de eventos e dados de contato.

**Acesse: [http://sucupira.capes.gov.br](http://sucupira.capes.gov.br/sucupira/public)**

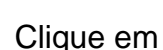

Clique em **APCN**<br>para iniciar o preenchimento de uma proposta de curso novo.

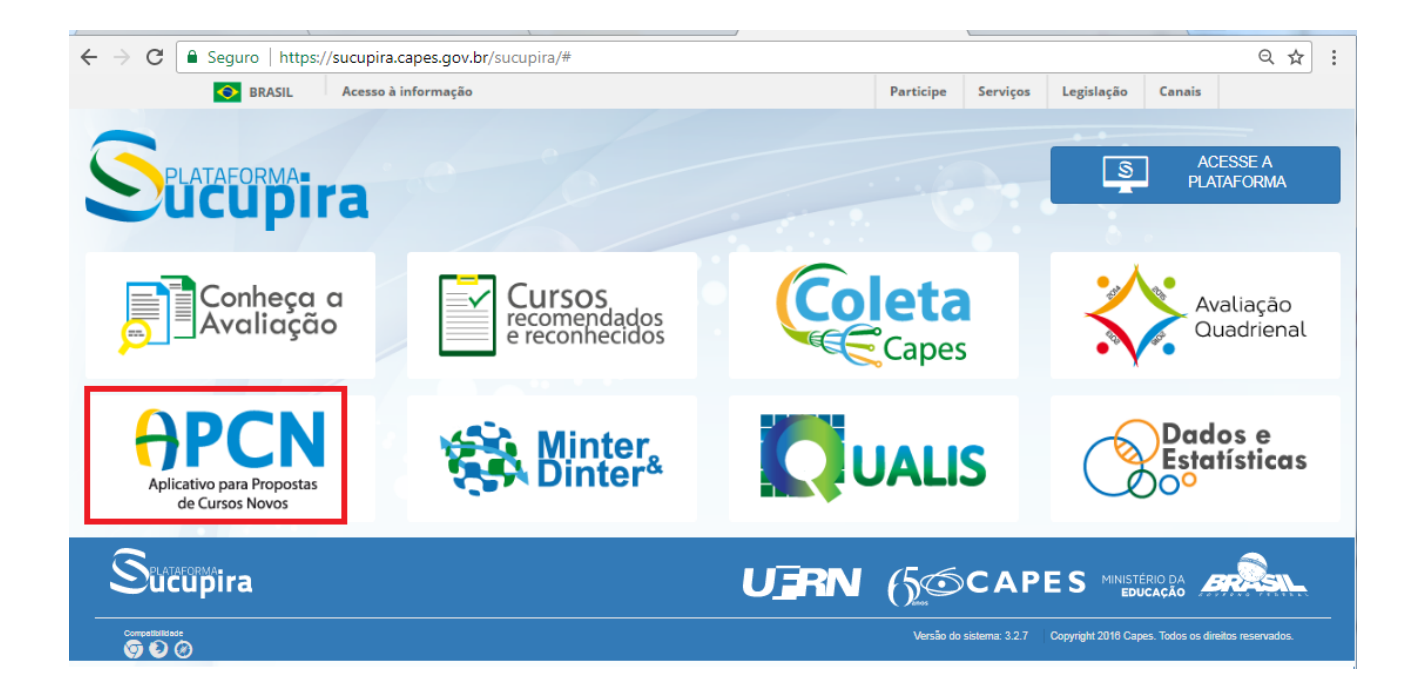

# <span id="page-8-0"></span>CRIAÇÃO DA PROPOSTA DE CURSO NOVO

Após clicar em  $\frac{\text{APCN}}{\text{APCN}}$ , será aberta uma nova tela com as seguintes opções:

- Minhas Propostas:
- SOLICITAÇÃO DE CURSOS NOVOS Acadêmico;
- SOLICITAÇÃO DE CURSOS NOVOS Profissional.

### Reaproveitamento de uma proposta já existente

Caso já tenha encaminhado uma proposta de APCN em calendários anteriores e queira **reaproveitar uma proposta já existente** desse calendário anterior, clique em MINHAS PROPOSTAS. Após visualizar as informações existentes (ícone visualizar <sup>Q</sup>), clique em <sup>pa</sup>copiar Proposta para que o sistema gere automaticamente uma nova proposta para o calendário atual, com as informações contidas na proposta anterior, com exceção das produções intelectuais, campos de preenchimento livre e anexos .

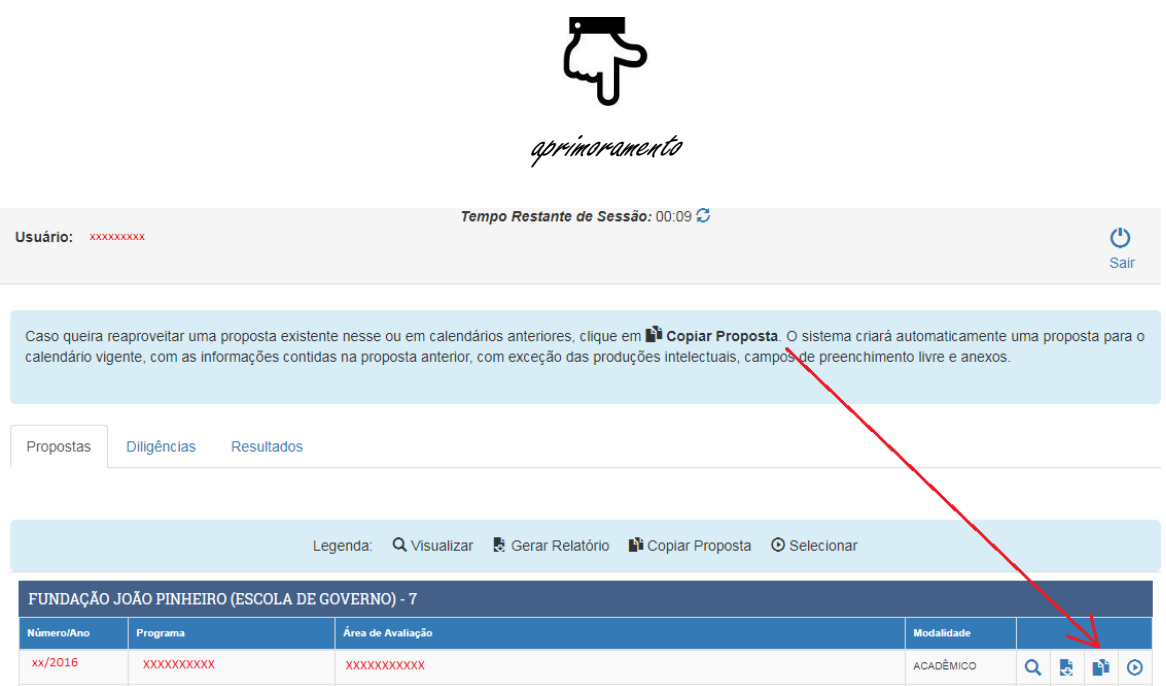

Após o processamento, o sistema exibirá a mensagem mostrada a seguir:

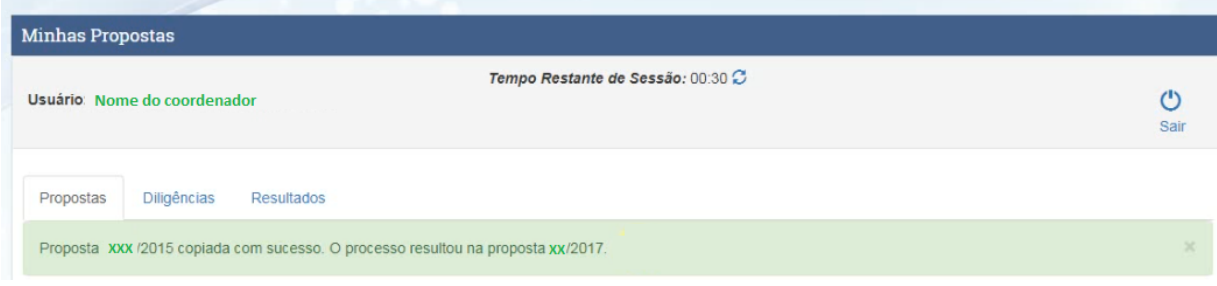

### Criação de uma proposta nova

Caso não queira reaproveitar uma proposta já existente, clique em "SOLICITAÇÃO DE CURSOS NOVOS - Acadêmico" ou "SOLICITAÇÃO DE CURSOS NOVOS - Profissional".

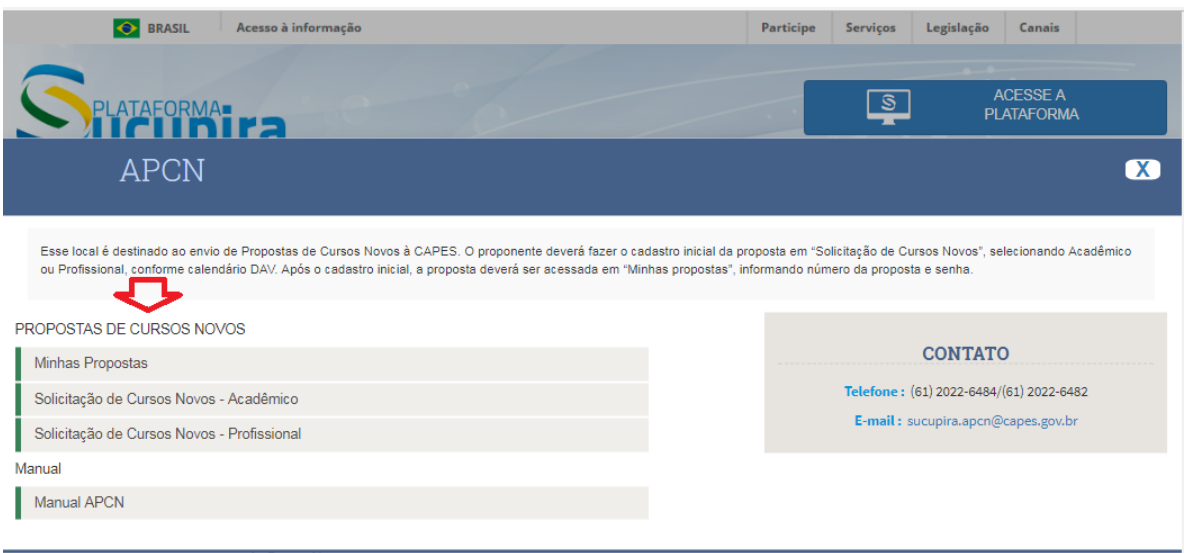

**Atenção!** Nesse calendário será possível criar uma proposta de Curso novo de **Doutorado Profissional** ou inserir esse novo nível em uma proposta de Mestrado Profissional já existente, de acordo com o que estabelece a **Portaria nº 131, de 28 de junho de 2017**.

## DADOS DA INSTITUIÇÃO

No campo "DADOS DA INSTITUIÇÃO" digite o nome da IES. No momento em que a IES for identificada, o sistema buscará os dados completos do Pró-Reitor e o endereço da Instituição.

Caso a IES não esteja cadastrada ou não haja pró-reitor ou dirigente máximo cadastrado, ou seja necessário atualizar alguma informação da IES ou do próreitor, envie a solicitação respectiva para o endereço [cadastroies@capes.gov.br,](mailto:cadastroies@capes.gov.br) contendo as informações descritas a seguir:

- **Informações para o cadastro da IES**: nome da IES, status jurídico, sigla, nome do Dirigente, endereço, bairro, cidade, estado, CEP, e-mail institucional, website, telefone, fax, CNPj, unidade gestora, gestão, código e-Mec se houver;
- **Informações para o cadastro do pró-reitor ou dirigente máximo da IES**: nome da IES, CPF do Pró-Reitor, e-mail, portaria de nomeação, bem como Nome, e-mail e CPF do Reitor. Em caso de dúvidas, favor entrar em contato

pelo telefone (61) 2022-6451.

Após, o carregamento dos dados da IES, informe se a Proposta deve ser vinculada a algum Programa já recomendado pela Capes.

Se a resposta for "SIM", digite o nome do Programa no campo "**Programa"** e selecione-o.

Se a resposta for "NÃO", digite o nome do Programa no campo "**Programa".**

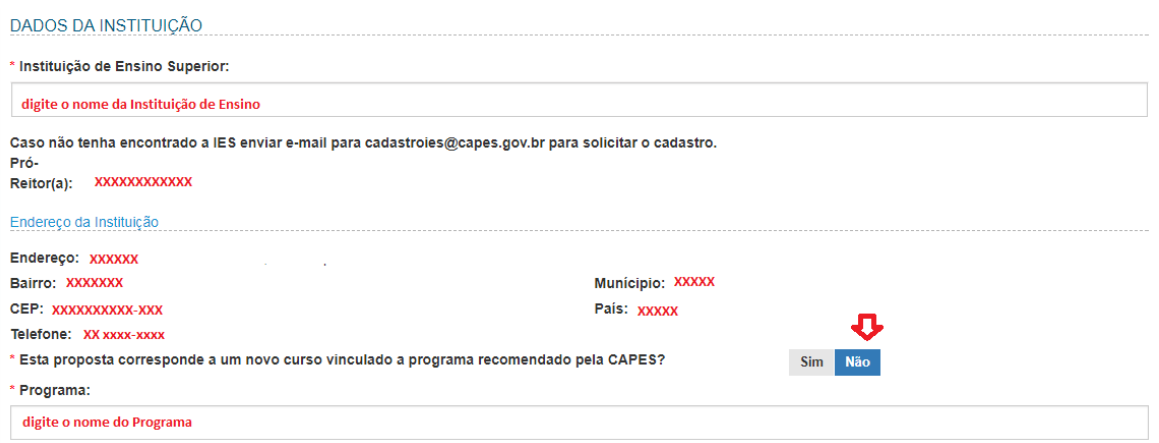

Após, digite seu CPF ou passaporte no campo "**Tipo de Documento"**, insira seu telefone e clique em **CRIAR PROPOSTA.**

**Atenção!** Caso o sistema não carregue seu e-mail, entre em contato com a Central de Atendimento ao Usuário – CAU, pelo telefone (61) 2022-6830, para que seu cadastro seja inserido no banco de dados da Capes e **solicite o envio de senha** para o e-mail informado no cadastro.

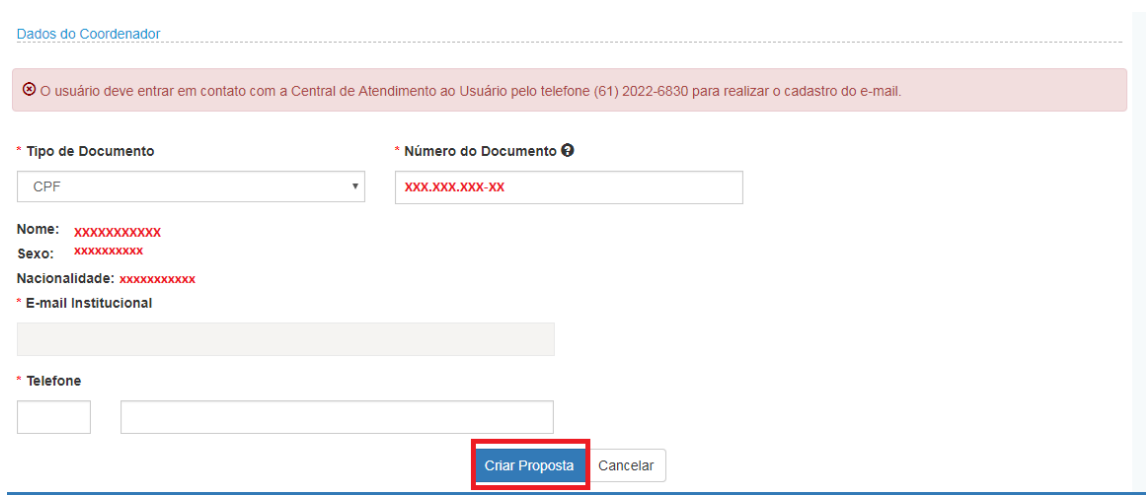

**Atenção!** Ao criar uma proposta vinculada a um programa existente, forma associativa ou não, as opções de "*Nível do Curso Proposto*" e "*Histórico do Curso na Capes*" constantes no *item 1 da APCN Proposta/Curso* estarão limitadas às opções possíveis para a escolha feita. Por exemplo, se a proposta for vinculada a uma **forma associativa** no nível de **Doutorado**, só estarão possíveis as opções de selecionar o nível complementar, no caso, "**Mestrado**" e o histórico do Curso na Capes deverá ser "Nova Proposta de Curso" ou "Reapresentação da proposta do curso".

Ao finalizar o preenchimento, o sistema fornecerá um comprovante do cadastro da proposta, contendo o número/ano da proposta, dados da IES e seus dados (CPF e e-mail). Recomendamos imprimir ou guardar esse comprovante.

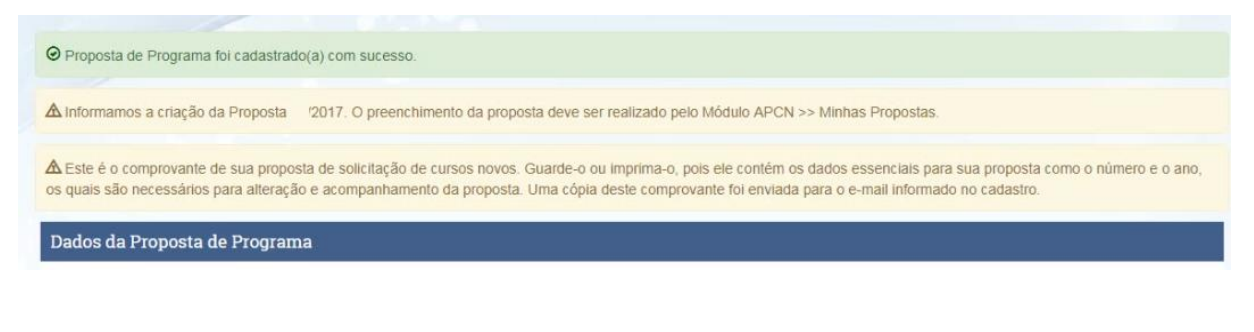

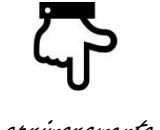

aprimoramento

Após, clicar em **CONTINUAR** o sistema lhe direcionará automaticamente para a página de login.

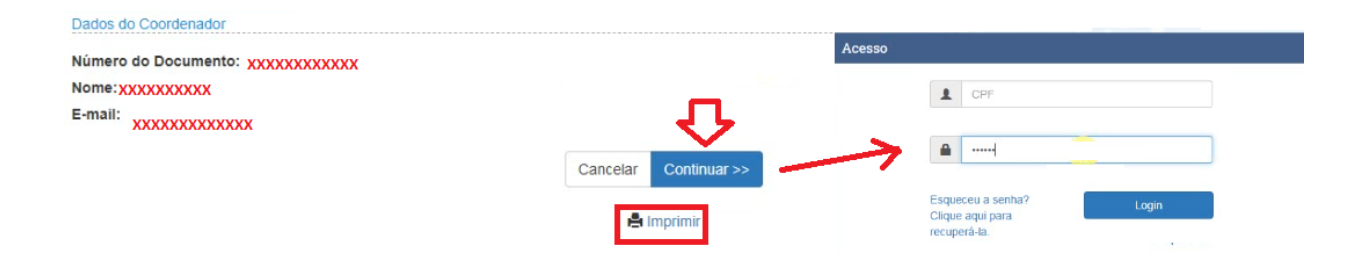

Caso queira acessar a proposta mais tarde, faça o acesso por meio do **Módulo APCN >> MINHAS PROPOSTAS.**

Após efetuar o *login*, aparecerão a(s) proposta(s) criada(s) pelo usuário. Como observado, podem ser criadas várias propostas vinculadas a um mesmo coordenador.

Para iniciar o preenchimento ou editar uma proposta já iniciada, clique no ícone

 $\ddot{\odot}$ 

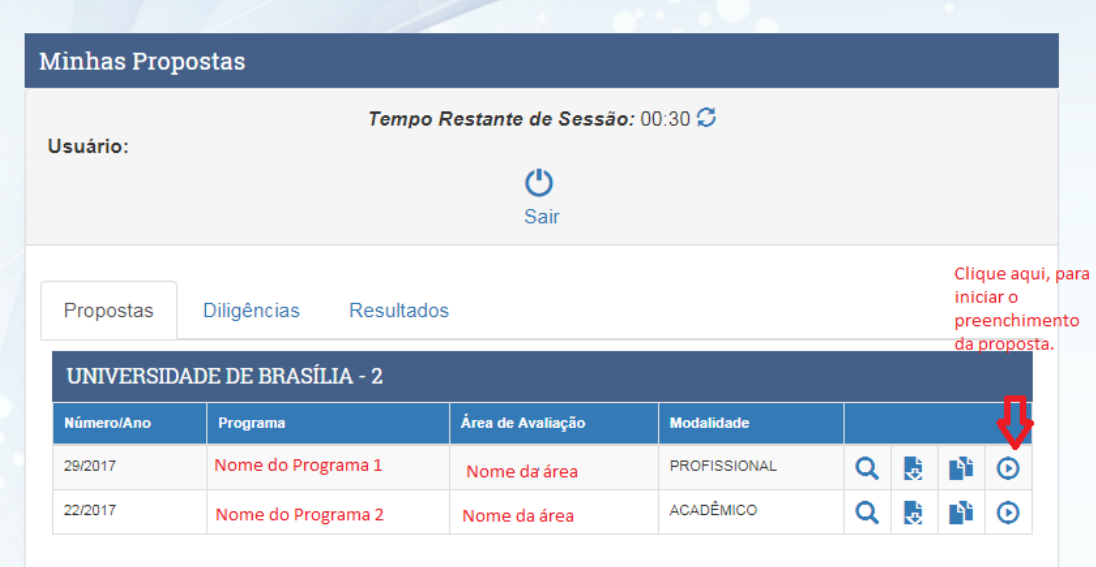

# <span id="page-13-0"></span>**Caracterização das Telas**

# <span id="page-13-1"></span>**INTRODUÇÃO**

Para facilitar o preenchimento da Proposta, a APCN é estruturada em 15 itens, contendo, cada um, campos obrigatórios para todos os níveis ou modalidades de cursos.

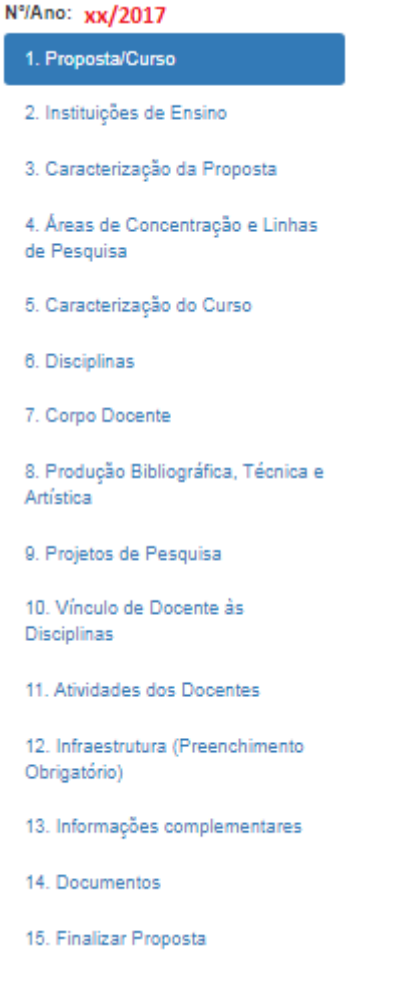

# <span id="page-14-0"></span>**1. Proposta/Curso**

# <span id="page-14-1"></span>DADOS DA PROPOSTA

Essa tela destina-se à caracterização básica da proposta de curso: nome do programa de pós-graduação; enquadramento na área básica e na área de avaliação; nível ou níveis de curso apresentados, etc.

Observar que uma proposta pode abranger um ou dois níveis de **cursos acadêmicos** ou **profissionais** (só mestrado, só doutorado ou os dois níveis: mestrado e doutorado), na forma associativa ou não. Uma proposta não pode, porém, incluir um projeto de curso acadêmico juntamente com um curso profissional. Caso a Instituição queria propor um curso acadêmico e um profissional, deverão ser apresentadas duas propostas: uma só com o(s) curso(s) acadêmico(s); outra só com o(s) curso(s) profissional(is).

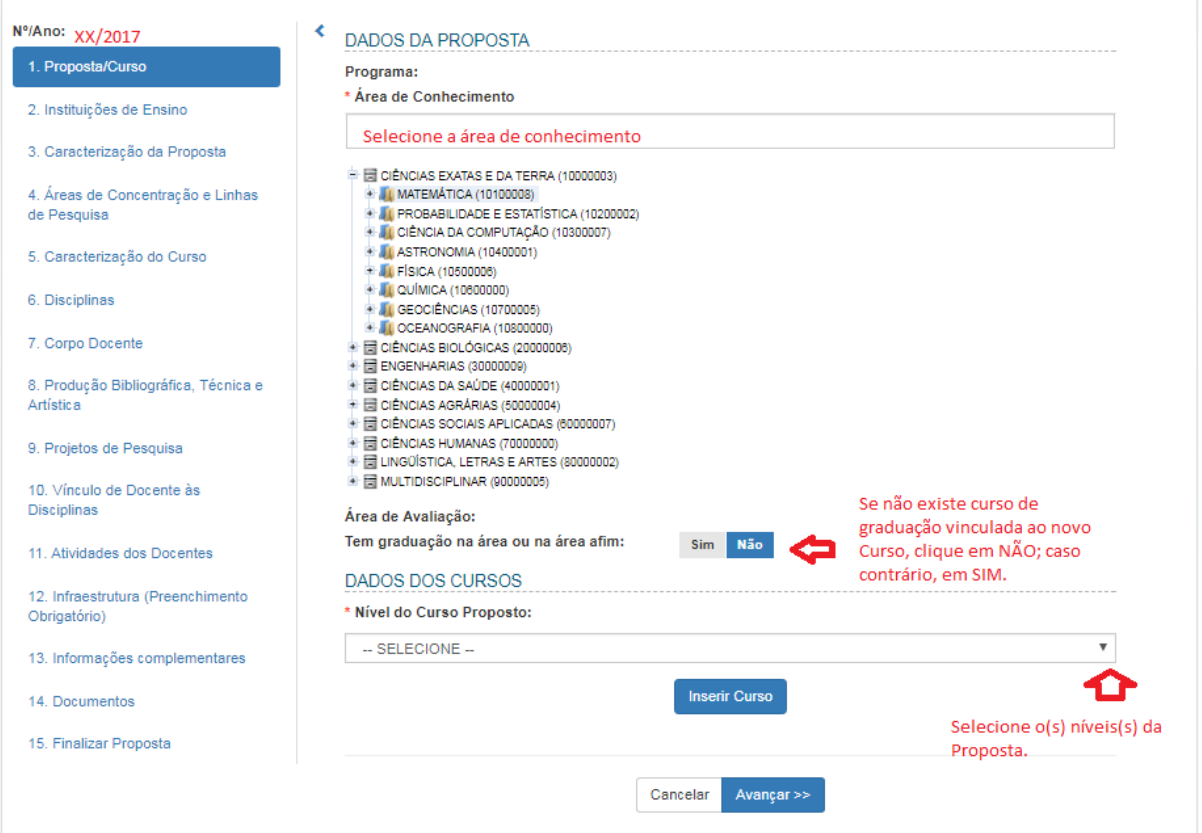

## **\* Área de Conhecimento**

As áreas de conhecimento encontram-se agregadas por Grande Área e Área (Ex: Ciências Exatas e da Terra: Matemática, Probabilidade e Estatística, Astronomia e Física etc.).

A área básica corresponde ao domínio ou campo geral do conhecimento a que se referem às atividades do Programa. Cada programa vincula-se a uma área básica,

que deve constar da Tabela de Áreas do Conhecimento utilizada pela CAPES.

Compete à Diretoria de Avaliação da Capes estabelecer o enquadramento final de cada proposta em uma das áreas de avaliação, conforme [Portaria](http://capes.gov.br/images/stories/download/legislacao/23082017-PORTARIA-N-160-DE-18-DE-AGOSTO-DE-2017.pdf) nº 161, de 22 [de agosto de 2017,](http://capes.gov.br/images/stories/download/legislacao/23082017-PORTARIA-N-160-DE-18-DE-AGOSTO-DE-2017.pdf) e [Portaria nº 90, de 29](http://capes.gov.br/images/stories/download/avaliacao/avaliacao-n/Portaria-capes-90-91-2015.pdf) de julho de 2015.

### **\* Tem Graduação na área ou em área afim?**

Assinalar a resposta à pergunta: Tem graduação na área ou em área afim? "Sim" ou "Não".

Em caso afirmativo, informar o ano de início do curso de graduação.

## <span id="page-15-0"></span>DADOS DOS CURSOS

### **\* Nível do Curso Proposto:**

De acordo com a opção selecionada: Profissional ou Acadêmico, proposta nova ou proposta vinculada a um programa existente, aparecerá(ão) a(s) opção(ões) a sere(m) selecionada(s):

• Para os casos de **propostas vinculadas a um programa existente**, em forma associativa ou não, o sistema só disponibilizará no campo "**nível do Curso Proposta**" o nível complementar: Mestrado ou Doutorado. No campo "**Histórico do Curso da Capes**" deve ser "Reapresentação da Proposta de Curso ou "Proposta de Curso Novo".

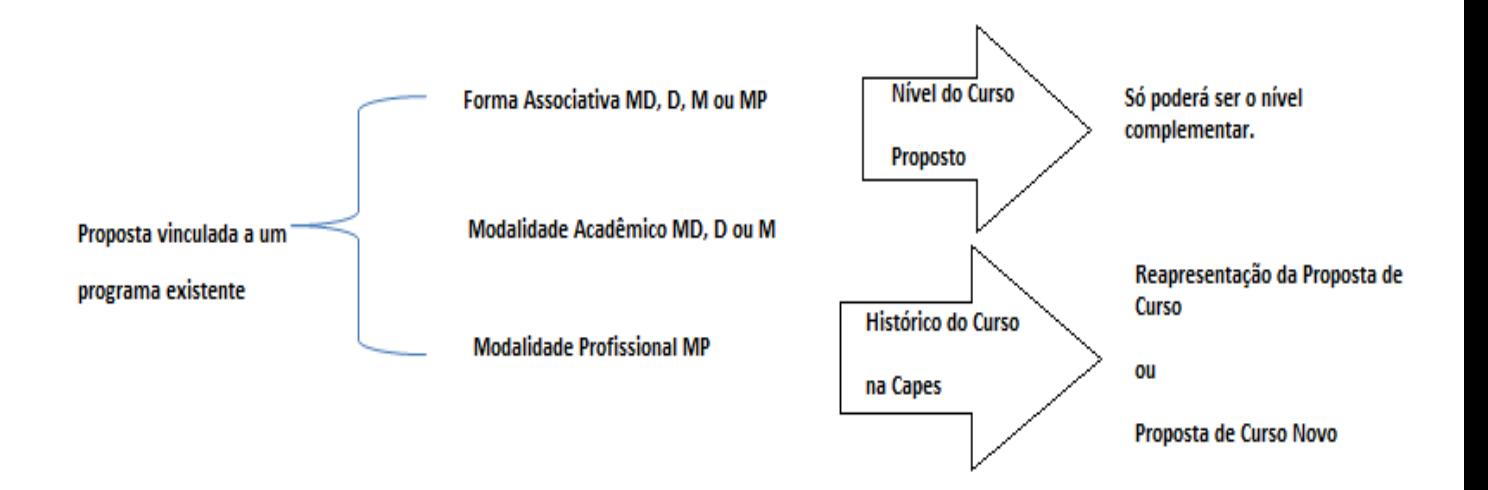

**Exemplo**: Proposta vinculada a um Programa Existente no nível de Mestrado. Só aparecerá a opção de nível DOUTORADO.

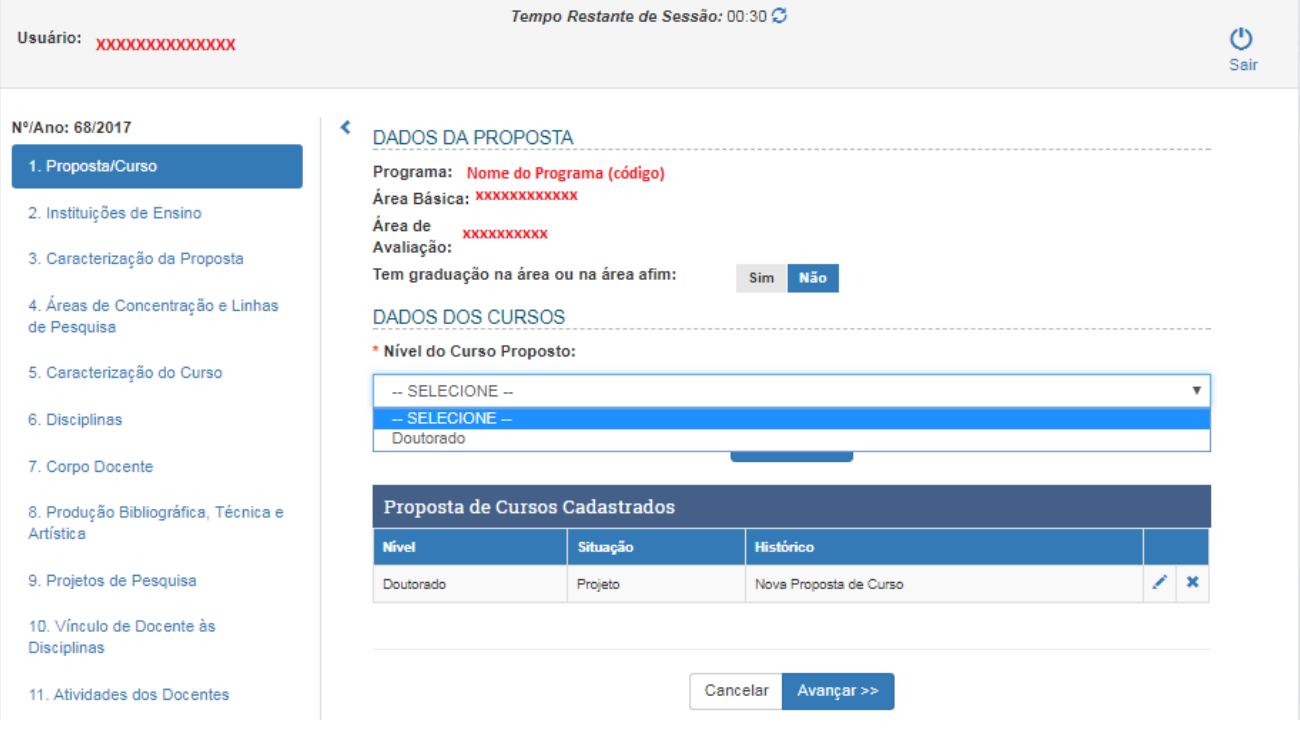

• Para os casos de **propostas não vinculadas a um programa existente**, em forma associativa ou não, o sistema disponibilizará no campo "**nível do Curso Proposta**" os dois níveis: Mestrado ou Doutorado. No campo "**Histórico do Curso da Capes**", o sistema disponibilizará todas as opções: "Reapresentação da Proposta de Curso, "Proposta de Curso Novo", "Desmembramento de Curso Existente" e "Fusão de Curso Existente".

A única exceção é para a proposta de Curso novo de Doutorado Profissional, para a qual só haverá a opção" Proposta de Curso Novo".

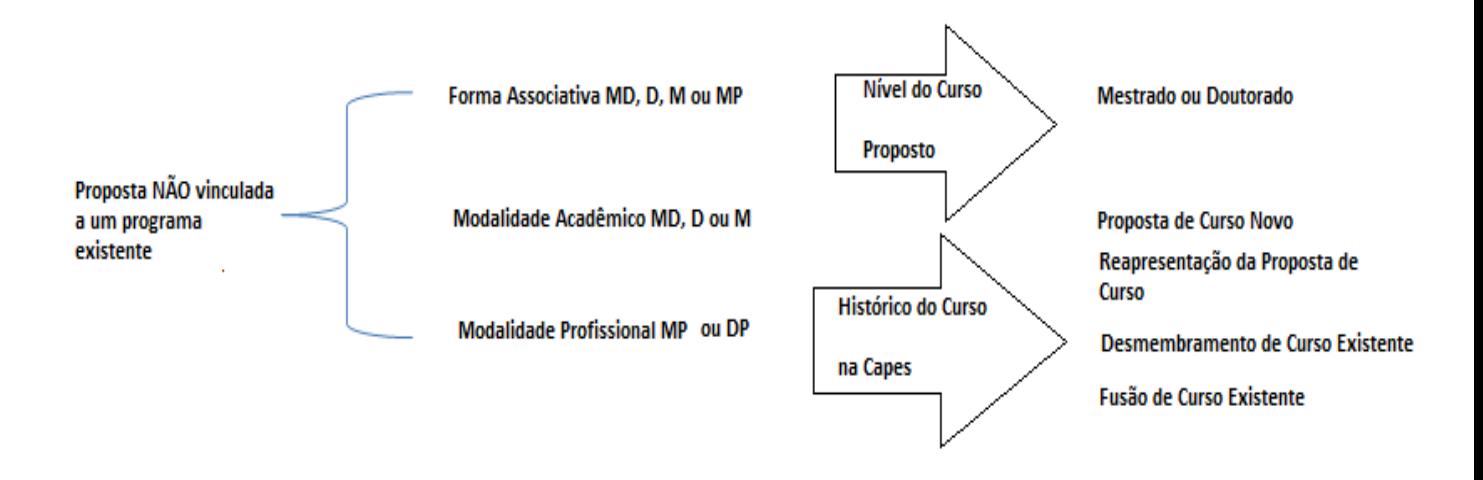

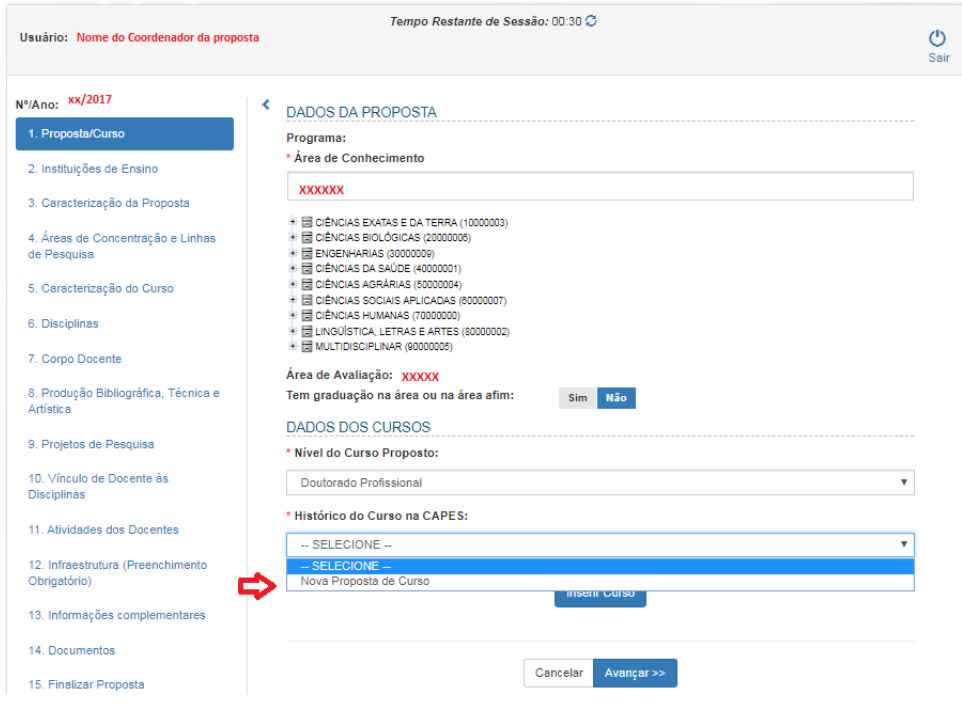

**Exemplo 1**: criação de uma proposta de Doutorado Profissional:

**Exemplo 2**: criação de uma proposta Nova a partir do Desmembramento ou Fusão de um Curso Existente (com dois níveis):

Selecione um nível de cada vez (doutorado ou mestrado) no campo "Nível do Curso Proposto. Após selecione a opção "**Desmembramento de Curso Existente" ou "Fusão de curso existente**" no campo "Histórico do Curso na Capes' e clique em INSERIR CURSO antes de selecionar o 2º nível.

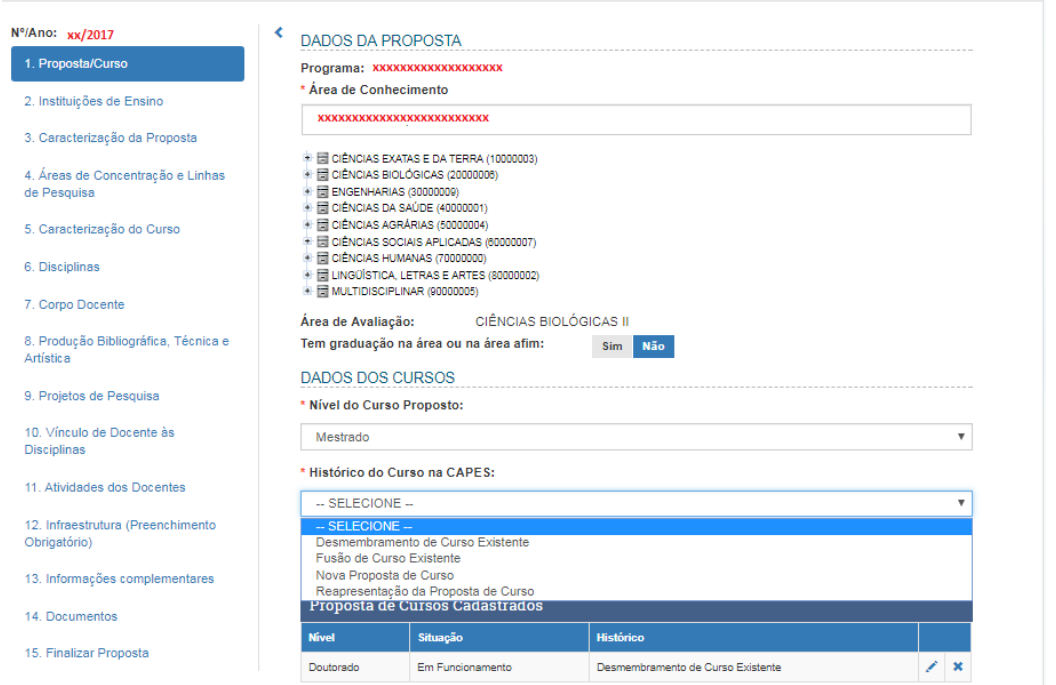

Para alterar o Nome do Programa e/ou a Área de Conhecimento, clique no ícone alterar <sup>e</sup> e altere as informações desejadas. Após, clique em Atualizar Curso.

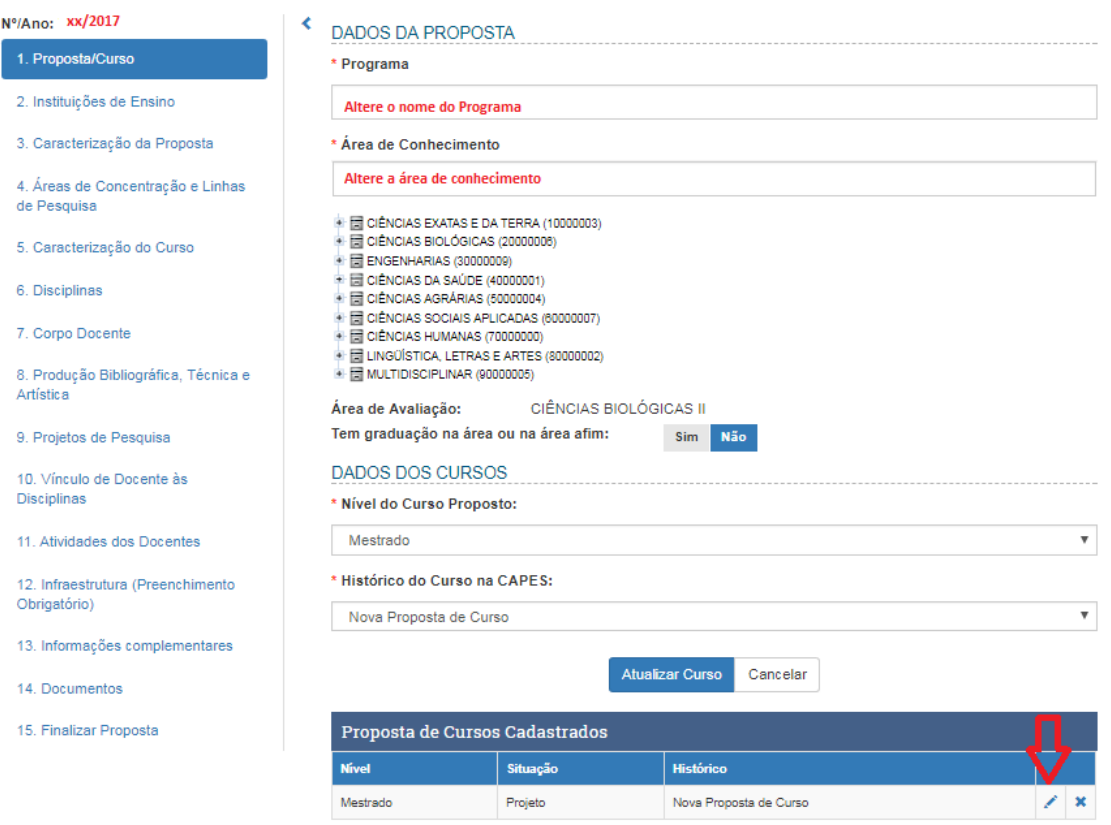

#### **Atenção!**

Para criar uma proposta de curso novo a partir da 'Fusão de Curso existente', a proposta deverá ter o(s) mesmo(s) nível(is) e a(s) mesma(s) modalidade(s) dos programas selecionados.

Da mesma forma:

Para criar uma proposta de curso novo a partir do 'Desmembramento de Curso existente', a proposta deverá ter o(s) mesmo(s) nível(is) e a mesma modalidade do programa selecionado.

Se a proposta nova for de um Curso de Doutorado Profissional, no campo Histórico do Curso na Capes só haverá a opção "Nova Proposta de Curso".

Definição das opções correspondentes ao histórico da proposta junto à CAPES:

a) Proposta nova, isto é, trata-se de proposta de curso submetida pela primeira vez à avaliação da CAPES;

b) Proposta reapresentada, isto é, versão atualizada de proposta de curso que foi apresentada em anos anteriores;

c) Desmembramento de Curso Existente é o processo pelo qual um programa de pós-graduação devidamente reconhecido pelo CNE/MEC, com a prévia aprovação da Capes, tem sua proposta, seu quadro docente e discente e sua infraestrutura de ensino e pesquisa subdivididos para dar origem a um ou mais novos programas;

d) Fusão de Curso Existente é o processo pelo qual dois ou mais programas de pós-graduação reconhecidos pelo CNE/MEC, com a prévia aprovação da Capes, unem-se para a formação de um só programa cuja proposta corresponderá à integração daquelas por eles antes individualmente promovidas, passando o programa resultante da fusão a contar com os docentes, discentes e recursos de infraestrutura dos demais envolvidos no processo.

# <span id="page-20-0"></span>**2. Instituições de Ensino**

## <span id="page-20-1"></span>DADOS DO COORDENADOR E DA IES PRINCIPAL

A tela 2 além de mostrar os dados do Coordenador da proposta e da Instituição de Ensino, possui a opção de assinalar se a proposta é em forma Associativa ou não. O sistema trará como default a opção "não". Caso a proposta seja uma forma associativa, insira a(s) IES(s) no campo "Instituição de Ensino Superior". Feito isso, o opção mudará o campo "forma associativa" automaticamente para "sim".

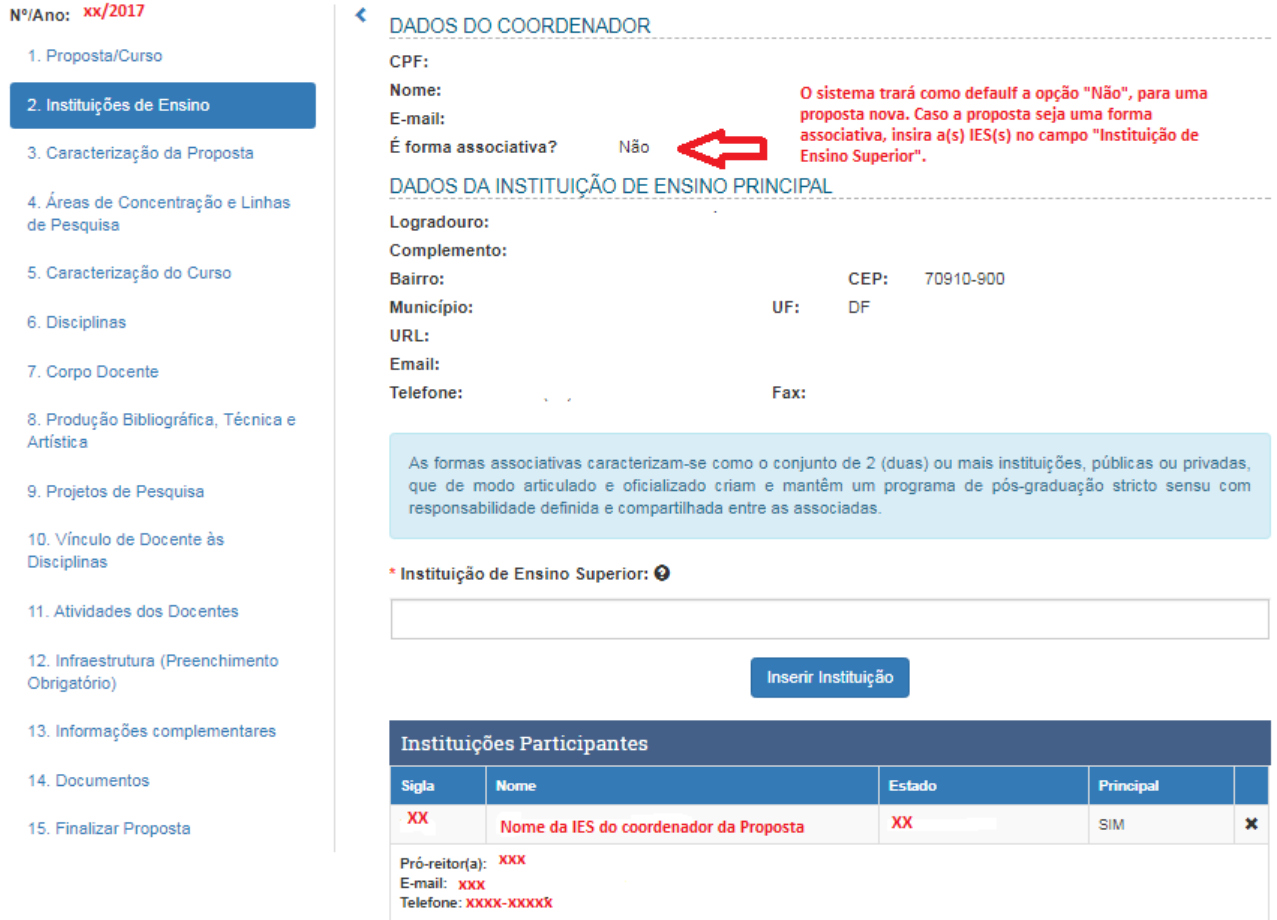

### **\* Instituição de Ensino Superior**

Caso a proposta seja em forma associativa insira o código ou nome da(s) IES(s) que comporá(ão) a forma associativa no campo "Instituição de Ensino Superior" e clique em INSERIR INSTITUIÇÃO.

#### Nº/Ano: xx/2017

de Pesquisa

6. Disciplinas

Artística

1. Proposta/Curso

k

#### CPF: ù, Nome: 2. Instituições de Ensino Ao selecionar uma segunda IES, o sistema E-mail: mudará automaticamente para a opção É forma associativa? Sim 3. Caracterização da Proposta SIM. DADOS DA INSTITUIÇÃO DE ENSINO PRINCIPAL 4. Áreas de Concentração e Linhas Logradouro: Complemento: 5. Caracterização do Curso Bairro: CEP:  $\mathcal{L}$ У.  $UF:$ DF. Município: URL: Email: 7. Corpo Docente Telefone: Fax: 8. Produção Bibliográfica, Técnica e As formas associativas caracterizam-se como o conjunto de 2 (duas) ou mais instituições, públicas ou privadas, que de modo articulado e oficializado criam e mantêm um programa de pós-graduação stricto sensu com 9. Projetos de Pesquisa responsabilidade definida e compartilhada entre as associadas.

10. Vínculo de Docente às

**Disciplinas** 

11. Atividades dos Docentes

12. Infraestrutura (Preenchimento Obrigatório)

- 13. Informações complementares
- 14. Documentos
- 15. Finalizar Proposta

#### \* Instituição de Ensino Superior: @

DADOS DO COORDENADOR

Inserir Instituição

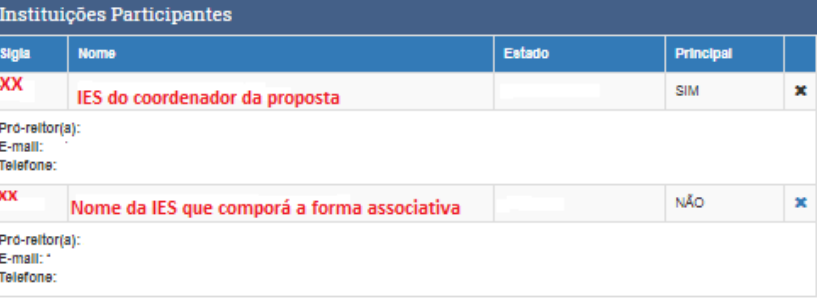

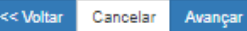

# <span id="page-22-0"></span>**3. Caracterização da Proposta**

# <span id="page-22-1"></span>**INTRODUÇÃO**

Para a caracterização da proposta, recomenda-se:

- utilizar linguagem sintética, clara e objetiva no preenchimento dos campos;
- separar o texto em tópicos contendo apenas o essencial para caracterizar o que é solicitado;
- utilizar letras maiúsculas e minúsculas, limitando-se a usar letras maiúsculas apenas para siglas;
- adotar, como prática, redigir o texto em um arquivo à parte e só copiar a versão final para o sistema.

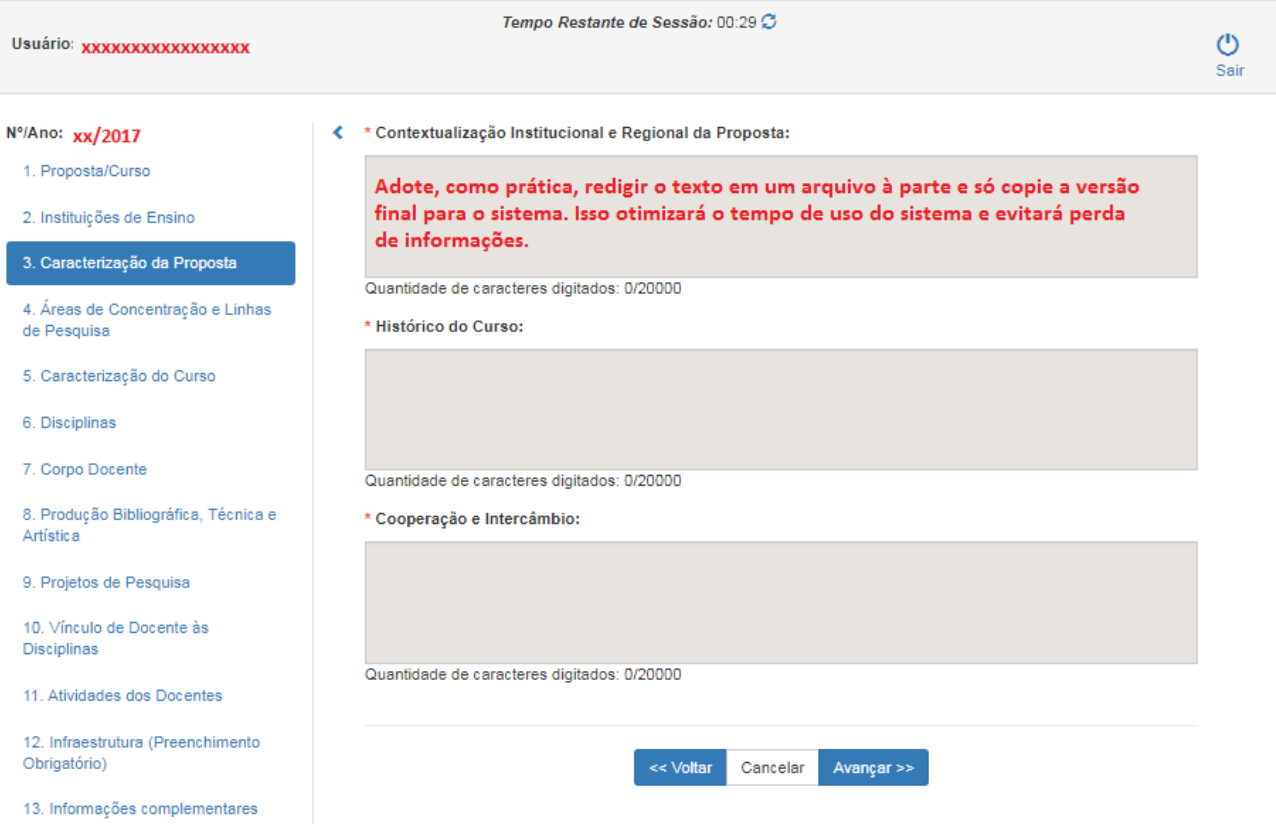

## <span id="page-23-0"></span>CAMPOS DE PREENCHIMENTO

### **\*Contextualização Institucional e Regional da Proposta**

Informar a:

- importância da proposta no contexto do plano de desenvolvimento da IES;
- relevância e impacto regional ou microrregional da formação dos profissionais com o perfil previsto;
- caracterização da demanda a ser atendida.

Este campo possui limitação de 20.000 caracteres.

### **\*Histórico do Curso**

Espaço destinado para a apresentação de esclarecimentos sintéticos sobre eventual histórico anterior da proposta ou curso junto à CAPES, como, por exemplo:

- no caso de desmembramento de curso ou de fusão de cursos existentes: justificativa para tal decisão; eventuais entendimentos mantidos com a comissão de área a esse respeito; aspectos especiais da configuração da proposta, considerada a realidade do curso ou cursos a serem por ela substituídos; solução dada a problemas relativos à divisão ou à junção do corpo docente do curso ou cursos existentes;
- no caso de proposta de reabertura de curso que obteve conceito inferior a 3 em avaliação anterior da CAPES ou de reapresentação de proposta que não obteve a aprovação por esta entidade: inovações ou ajustes introduzidos em relação à versão anterior; providências decorrentes de críticas ou sugestões apontadas pela comissão que avaliou anteriormente o curso ou proposta ou pelo CTC-ES;
- Histórico da formação do grupo que originou a proposta.

Este campo possui limitação de 20.000 caracteres.

### **\*Cooperação e Intercâmbio**

Informe a existência de convênios, programas ou projetos sistemáticos e relevantes de cooperação, intercâmbio ou parceria nacional e internacional que deverão contribuir para o desenvolvimento das atividades de ensino e pesquisa do curso.

Apresente apenas informações objetivas que identifiquem o tipo e a amplitude dessa cooperação, intercâmbio ou parceria.

Este campo possui limitação de 20.000 caracteres.

# <span id="page-24-0"></span>**4. Áreas de Concentração/Linhas de Pesquisa**

# <span id="page-24-1"></span>INTRODUÇÃO

Nesta tela é solicitada a apresentação da(s) *Área(s) de Concentração* do curso, das *Linhas de Pesquisa* e o registro da vinculação destas àquelas – informações fundamentais para a caracterização da proposta do curso.

A delimitação do campo de atuação de um Programa de Pós-graduação e da formação correspondente aos cursos por ele oferecidos é dada por uma série de informações articuladas, cada qual se desdobrando em outras que melhor especificam o foco das atividades de ensino e pesquisa que ele promove. Uma primeira visão de qual é o campo de competência de um Programa é dada pelo seu nome e o dos cursos que oferece e pela identificação da *área básica* do conhecimento a que ele se vincula. Já os focos das pesquisas e do tipo de formação que ele promove são mais bem explicitados pelas suas áreas de concentração e linhas de pesquisa. É importante, pois, que tais áreas e respectivas linhas de pesquisa sejam devidamente concebidas e apresentadas.

Para o preenchimento do APCN, a essência dos conceitos acima mencionados pode ser delineada nos seguintes termos.

- **Área de Concentração →** expressa a vocação inicial e/ou histórica do Programa. Neste sentido, ela deve indicar, de maneira clara, a área do conhecimento à qual pertence o programa, os contornos gerais de sua especialidade na produção do conhecimento e na formação esperada. É desejável que apresente uma denominação abrangente, pois não se espera que os programas alterem sua área de concentração, a menos no caso de que venha a ser objeto de forte reestruturação. Um Programa pode ter uma ou mais áreas de concentração.
- **Linhas de Pesquisa**  $\rightarrow$  expressam a especificidade de produção de conhecimento dentro de uma área de concentração e são sustentadas, fundamentalmente, por docentes/ pesquisadores do corpo permanente do programa. Portanto, as linhas de pesquisa não representam um agregado desconexo, mas devem expressar um recorte específico e bem delimitado dentro da(s) área(s) de concentração e ser em proporção adequada à dimensão e à área de competência acadêmica do corpo permanente de docentes, devendo: (a) agregar, garantindo uma distribuição equilibrada entre os docentes, os projetos de pesquisa do Programa; (b) assegurar a articulação de suas ementas com as temáticas de projetos e teses e dissertações;

(c) garantir proporção adequada entre o número de projetos de pesquisa e a dimensão do corpo docente. Considerando-se que a pós-graduação *stricto*  *sensu* é o espaço da pesquisa e da produção de conhecimento, espera-se que linhas, orientações, disciplinas ministradas e produtos da pesquisa estejam em íntima articulação.

## <span id="page-25-0"></span>CAMPOS DE PREENCHIMENTO

### **Áreas de Concentração (\*Nome e \*Descrição)**

Adote, para cada Área de Concentração do curso, os seguintes procedimentos:

- registre o nome da *Área*;
- apresente, de forma clara e sintética, a descrição de tal *Área*; Este campo possui limitação de 4.000 caracteres.

Pressione o botão "Inserir Área".

Confira se as "Áreas de Concentração Inseridas" espelham o que é previsto pela proposta de curso.

Efetue, se necessário, as devidas correções.

## **Linhas de Pesquisa (\*Nome; \*Área de Concentração a que se vincula e \*Descrição)**

Adote, para cada *Linha de Pesquisa* do curso, os seguintes procedimentos:

- registre o "Nome" da *Linha*;
- selecione, na relação apresentada, a *Área de Concentração* a qual a *Linha*  se vincula (registrada e descrita nos campos anteriores);
- apresente, de forma clara e sintética, a descrição ou caracterização de tal *Linha*.

Este campo possui limitação de 4.000 caracteres.

Pressione o botão "Inserir Linha".

Confira se a as "Linhas de Pesquisa Inseridas" apresentadas espelham o que é previsto pela proposta de curso, não apenas no que diz respeito ao nome da *Linha*, mas também à área de concentração a que ela se vincula.

Efetue, se necessário, as devidas correções.

Finalizado o preenchimento e conferidos os dados, pressione o botão "Avançar".

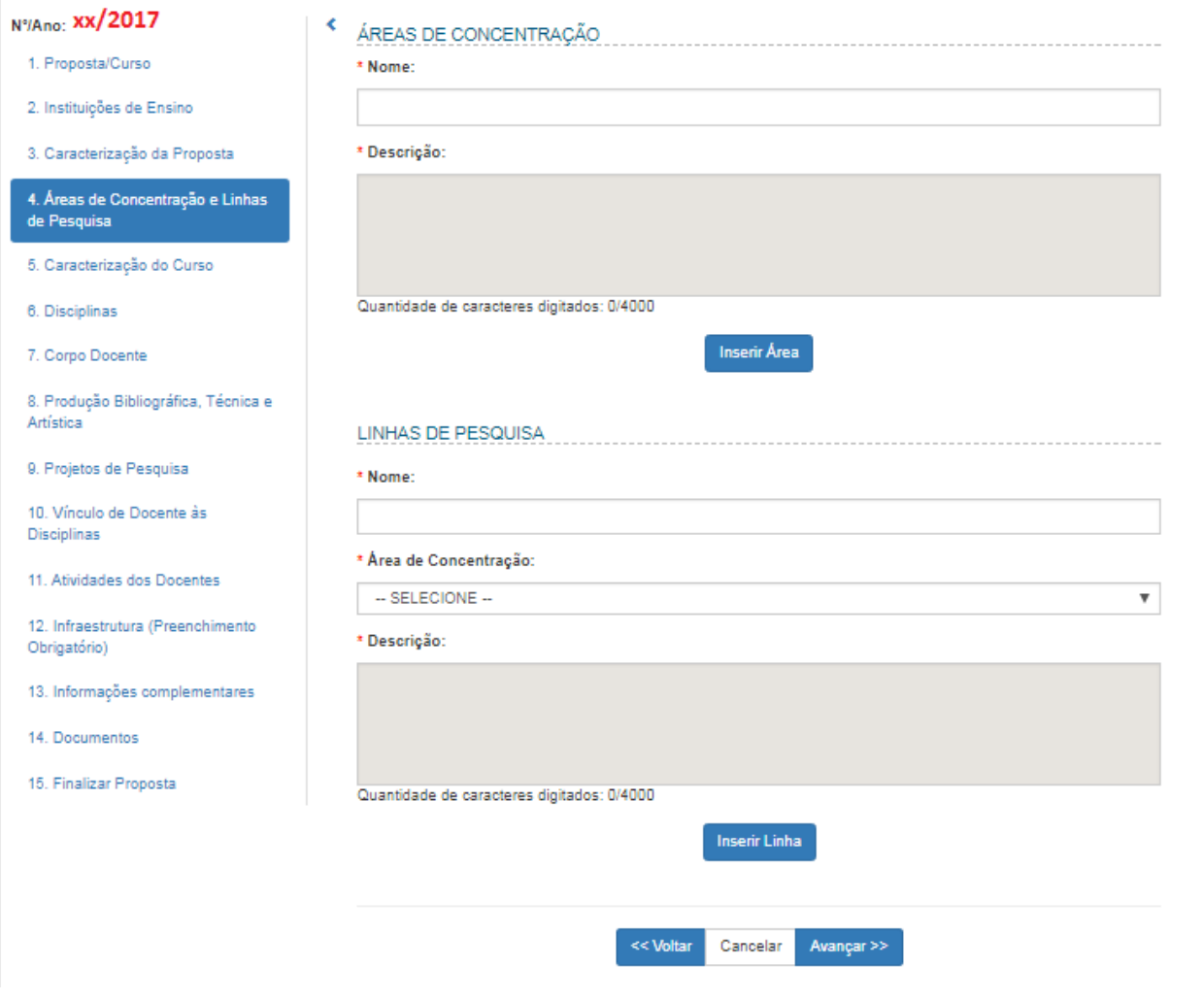

# <span id="page-27-0"></span>**5. Caracterização do Curso**

# <span id="page-27-1"></span>**INTRODUÇÃO**

Nessa tela deverão ser preenchidos os dados correspondentes a cada nível de curso sobre o qual versa a proposta. Assim:

- se a proposta se referir a apenas um curso, só aparecerá a opção da proposta (Mestrado ou Doutorado);
- se a proposta abranger mais de um nível de curso (mestrado e doutorado), para cada nível deverão ser preenchidas as informações correspondentes para cada nível, conforme mostrado a seguir:

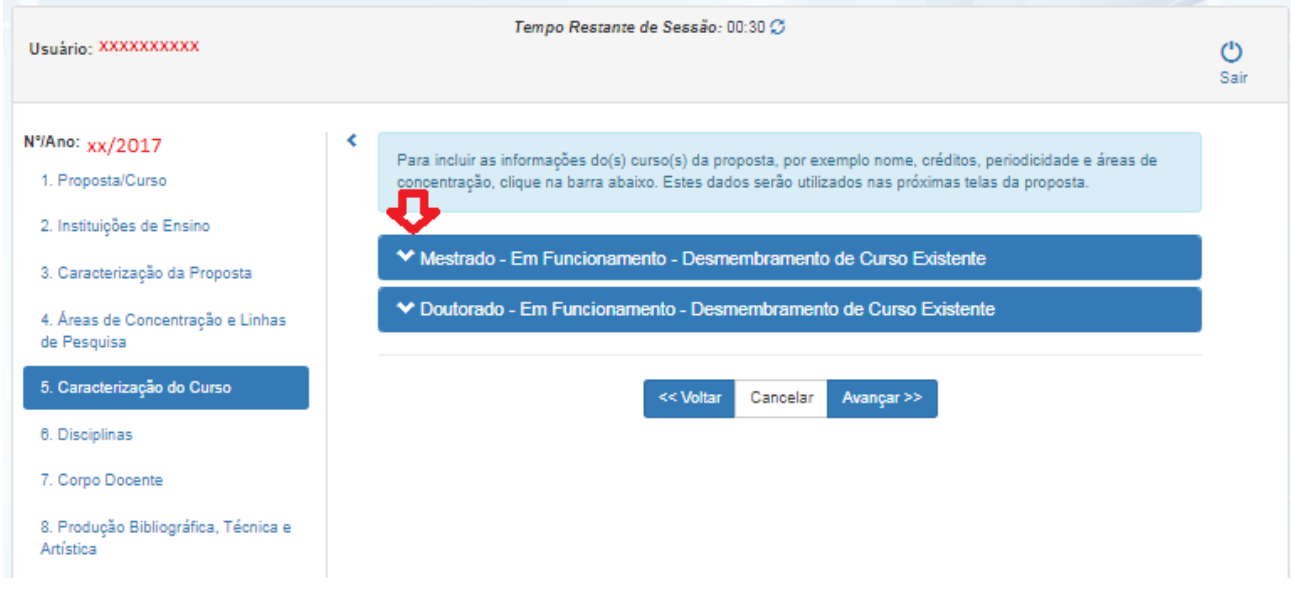

Clique na barra para abrir o formulário e preencher as informações apresentadas correspondentes ao nível selecionado. Após, preencher as informações clique em Atualizar Dados do Curso.

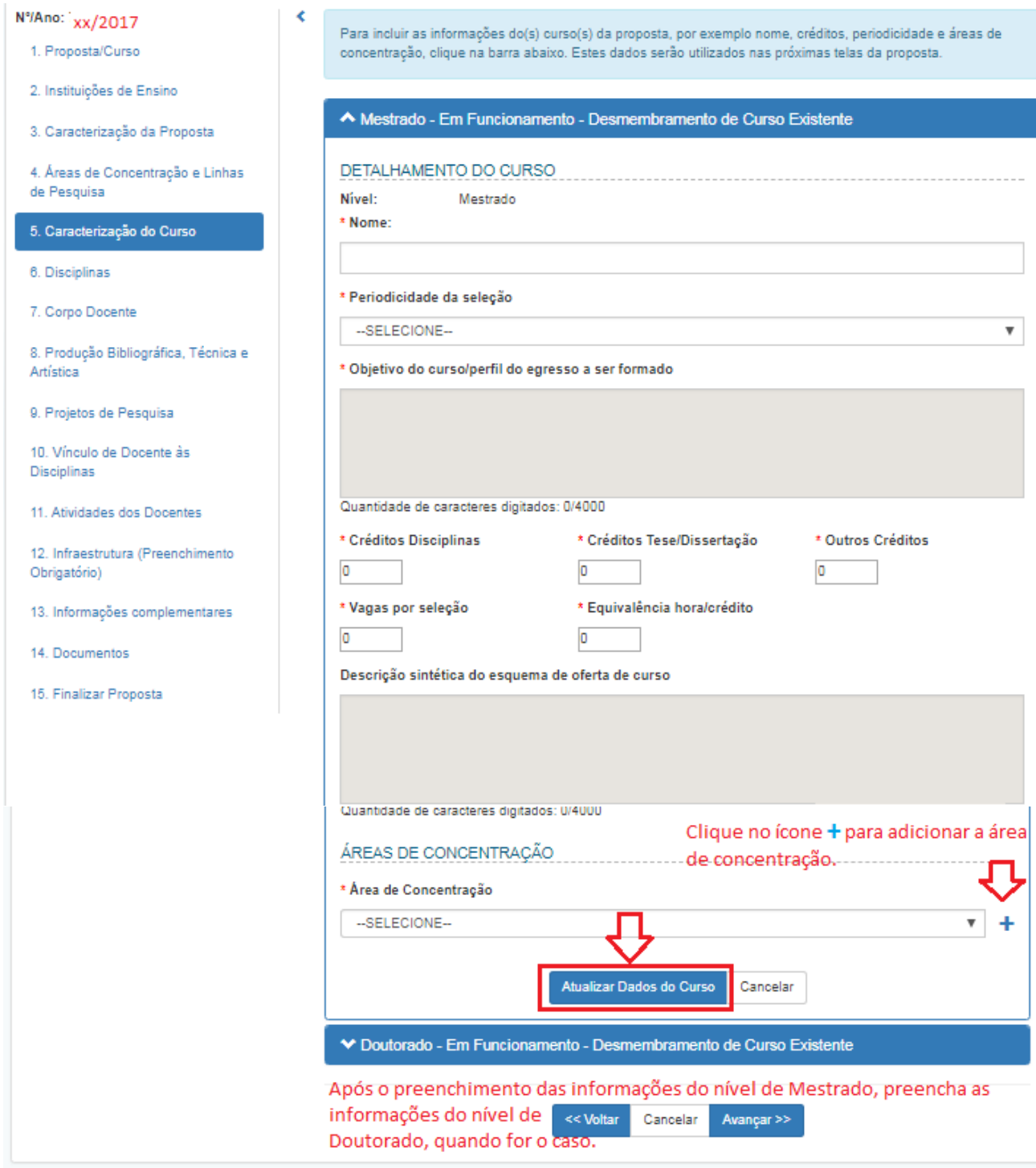

## <span id="page-29-0"></span>CAMPOS DE PREENCHIMENTO

Após selecionar o nível que deseja preencher, insira o nome do Curso.

#### **Atenção!**

Na lista de seleção deverá(ão) estar registrado(s) o(s) nível(is) de curso sobre o(s) qual(is) versa a proposta em foco. Se houver incorreção nessa lista (inclusão ou exclusão indevida de nível) retorne à *tela* 1: **Proposta/Curso** e corrija o registro".

#### **\*Nome**

Digite o nome do curso referente ao nível em foco.

Observações:

- usualmente, mas não obrigatoriamente, o nome do curso é o mesmo nome do programa.
- ao registrar o nome do curso, não incluir o nível/modalidade a que ele corresponde. Exemplo: **Registrar** o nome do curso "Antropologia Social" e **não como** *"*Mestrado em Antropologia Social" ou ainda *"*Pós-graduação em Antropologia Social".

### **\*Periodicidade da Seleção**

Selecione a periodicidade de seleção programada; se for o caso de "outra", que não seja as previstas (anual ou semestral) esta deverá ser especificada.

#### **\*Objetivo do curso/perfil do egresso a ser formado**

Apresente, de forma sucinta e clara, qual o objetivo do curso e o perfil do profissional a ser formado.

Este campo possui limitação de 4.000 caracteres.

### **\* Créditos Disciplinas**

Especifique o número de créditos previstos para a titulação, divididos entre disciplinas.

## **\*Créditos Tese/Dissertação**

Especifique o número de créditos previstos para a defesa de tese/dissertação.

### **\*Vagas por seleção**

Registre o total de novos alunos a serem admitidos em cada seleção.

### **\*Equivalência horas aula/ crédito**

Especifique o número de horas de aula que equivalem a um crédito, desconsiderando o cômputo de horas destinadas a outras atividades.

### **\*Descrição Sintética do Esquema de Oferta do Curso**

Deve ser preenchido apenas em cursos em associação

## **\*Área de Concentração**

Selecione a área de concentração correspondente ao nível do curso cujos dados estão sendo apresentados e, para registrá-la, clicar em "Adicionar". Repita o procedimento se o nível de curso em questão contar com mais de uma área de concentração.

Em caso de erro na lista de área de concentração apresentada (erro de grafia, inclusão ou omissão indevida de área), retorne à tela 4 para efetuar a correção, exclusão ou inclusão necessária.

formação dos discentes em todas essas áreas. Corretos e necessário, e e necessário, e e necessário, e e necess Observe que o fato de um programa abranger mais de uma área de concentração não significa que necessariamente todos os cursos por ele mantidos propiciem a

Finalizado o preenchimento e conferidos os dados, pressione o botão "Atualizar dados do curso e depois o botão Avançar".

# <span id="page-31-0"></span>**6. Disciplinas**

# <span id="page-31-1"></span>**INTRODUÇÃO**

Nessa tela deverão ser apresentadas as informações sobre as disciplinas, obrigatórias e opcionais, oferecidas pelo Programa para os alunos do curso ou cursos incluídos na proposta em foco.

Para cada disciplina cadastrada, deverão ser preenchidos os dados solicitados na tela.

Se a proposta abranger dois níveis de cursos (mestrado acadêmico e doutorado), para cada nível deverão ser fornecidos os dados correspondentes a todas as disciplinas a ele referentes. Assim, a disciplina oferecida para alunos de ambos os cursos deverá ser cadastrada duas vezes: uma especificando sua situação para o mestrado e outra para o doutorado. Para facilitar, digite as informações sobre a disciplina em um arquivo à parte e utilize o recurso seleção, corte e cola de partes do texto nos campos do aplicativo a ela correspondentes, relativos a cada nível de curso.

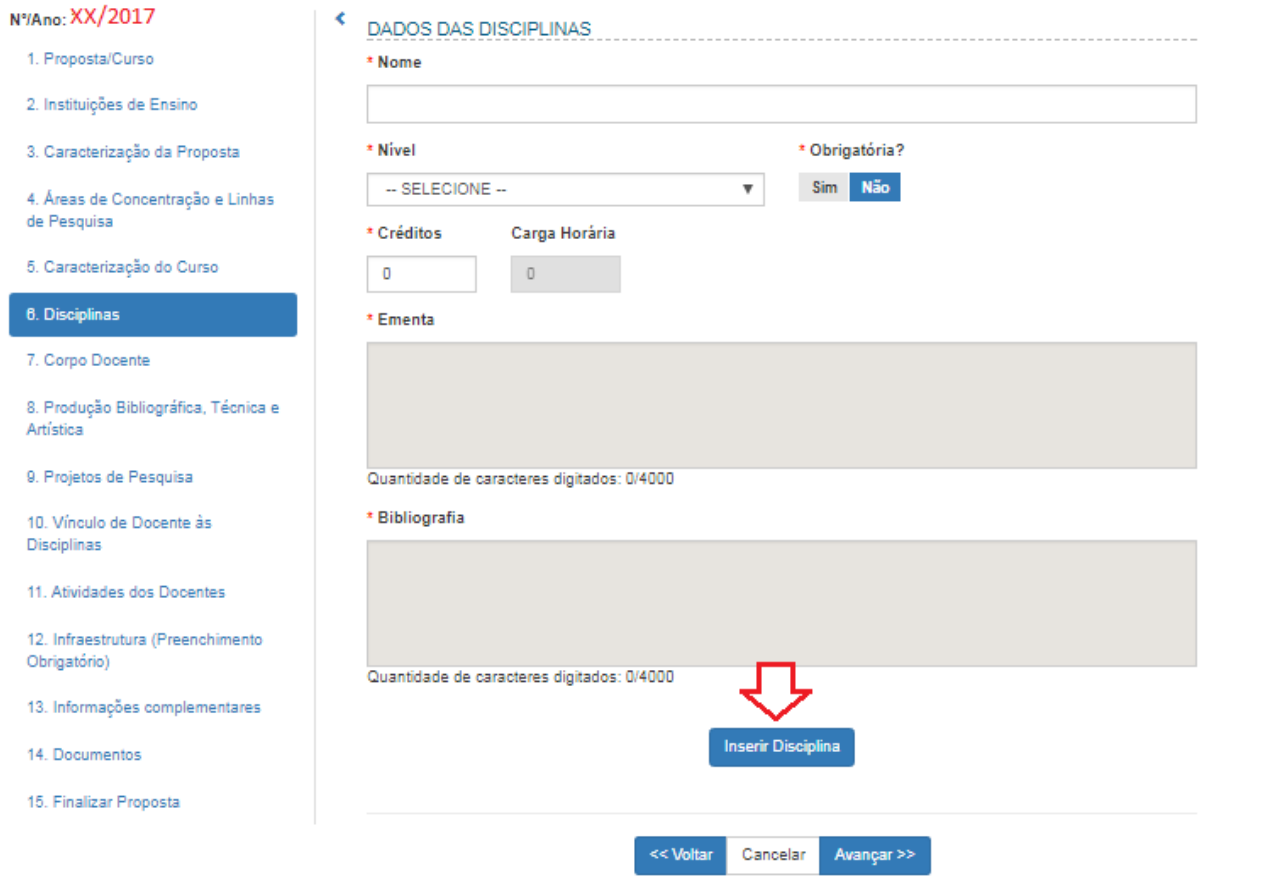

## <span id="page-32-0"></span>CAMPOS DE PREENCHIMENTO

### **\*Nome**

Forneça o nome completo da disciplina, sem abreviaturas.

#### **\*Nível**

Selecione o nível do Curso na lista apresentada.

**Atenção!** Na lista de seleção deverá(ão) estar registrado(s) o(s) nível(is) de curso sobre o(s) qual(is) versa a proposta em foco. Se houver incorreção nessa lista (inclusão ou exclusão indevida de nível) retorne à *tela* 1 "Proposta/Curso" e corrija o registro no campo "Relação do(s) nível(eis) da proposta".

## **\*Obrigatória?**

concentração.

Clique em "SIM" caso a disciplina seja OBRIGATÓRIA para o curso. Neste caso será habilitado um campo com a área de concentração para que seja vinculada à disciplina. Clique no ícone adicionar  $\pm$  para inserir a área de

### **\*Créditos**

Forneça o número de créditos estabelecido para a disciplina. (Observe que o cálculo da carga horária será preenchido automaticamente de acordo com o valor informado no campo "Equivalência horas aula/ crédito" da tela 5 – Caracterização do curso).

### **\*Ementa**

Apresente a ementa, sintética, da disciplina (sumário dos conteúdos temáticos a serem trabalhados indicando o foco teórico da abordagem a ela correspondente).

Este campo possui limitação de 4.000 caracteres.

### **\*Bibliografia**

Apresente a listagem básica, devidamente atualizada, das referênciasbibliográficas de cada disciplina.

Este campo possui limitação de 4.000 caracteres.

## **\*Áreas de Concentração**

Selecione a área de concentração para qual a disciplina é obrigatória. **Atenção!** Caso a disciplina não seja obrigatória, este item não aparecerá.

Pressione o botão "Adicionar"  $\blacksquare$ 

Repita o processo caso seja necessário adicionar mais áreas de concentração.

Ao concluir o preenchimento de todos os campos da tela, clique no botão "Inserir Disciplina" e proceda ao cadastramento de outra disciplina.

A relação de disciplinas apresentada ao final da tela corresponde à consolidação dos dados já preenchidos e gravados na proposta.

Caso haja alguma inconsistência nos dados, clique no botão "Alterar" para realizar as devidas correções e, ao final, pressione o botão " Atualizar Disciplina".

Confira, ao final do cadastramento, se, na referida relação, constam os nomes de todas as disciplinas da proposta e se os dados a elas correspondentes estão corretos.

Finalizado o preenchimento e conferidos os dados, pressione o botão "Avançar".

# <span id="page-34-0"></span>**7. Corpo Docente**

# <span id="page-34-1"></span>**INTRODUÇÃO**

Nessa tela deverão ser inseridos todos os docentes, permanentes e colaboradores, que participarão da proposta.

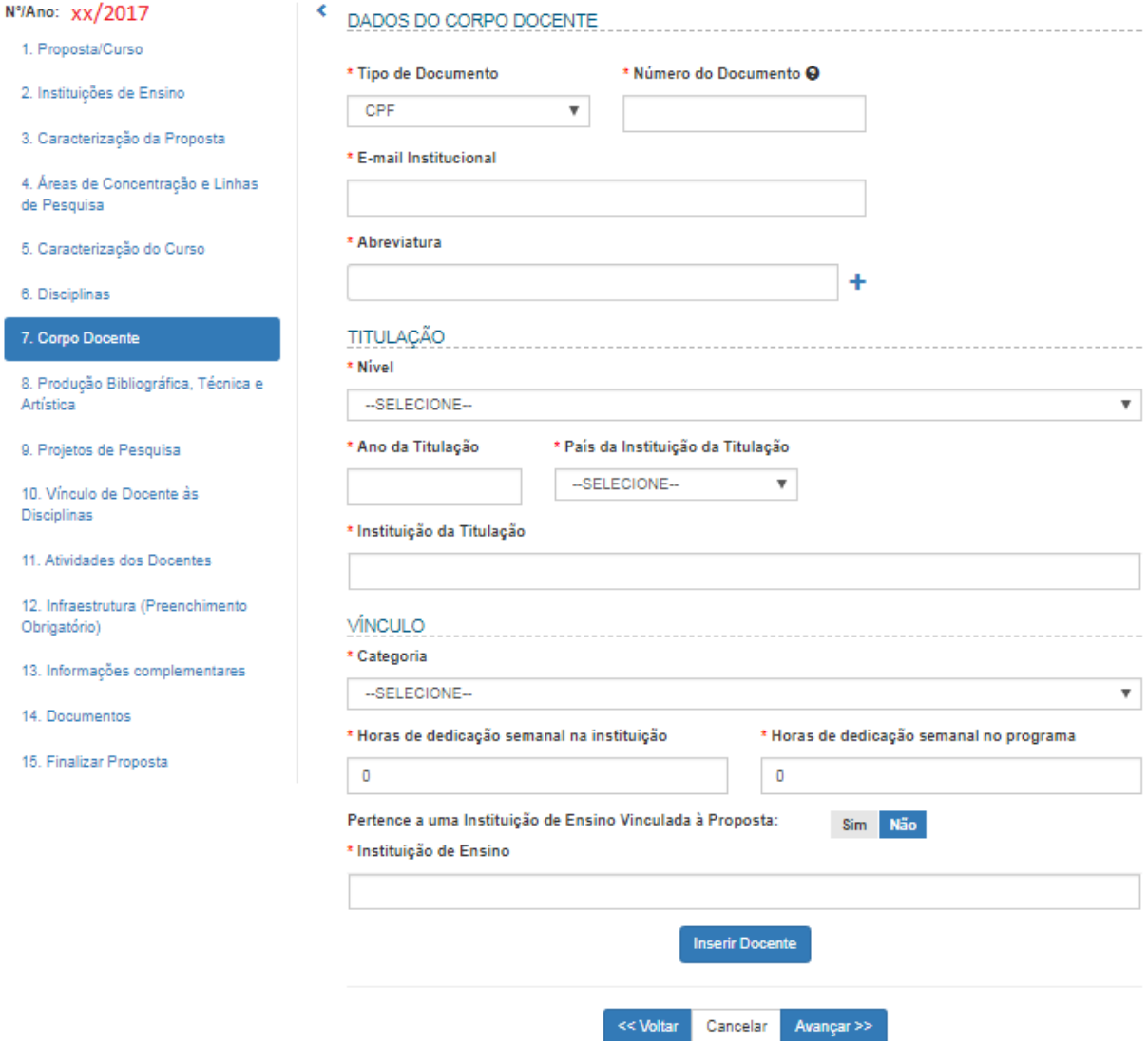

As categorias que compõem o corpo docente estão descritas na [Portaria nº](http://capes.gov.br/images/stories/download/legislacao/06062016-PORTARIA-N-8-De-3-DE-JUNHO-DE-2016.pdf) 81, de [3 de junho de 2016\)](http://capes.gov.br/images/stories/download/legislacao/06062016-PORTARIA-N-8-De-3-DE-JUNHO-DE-2016.pdf) e as orientações necessárias para a inclusão de docentes na APCN estão definidas na [Portaria nº 161, de 22 de agosto de 2017.](http://capes.gov.br/images/stories/download/legislacao/30082017-Portaria-N-161-de-22-de-agosto-de-2017.pdf)

## <span id="page-35-0"></span>CAMPOS DE PREENCHIMENTO

### **\*Tipo e Número do Documento**

Escolha o tipo de documento: CPF ou Passaporte.

**Atenção!** O documento-padrão exigido do integrante é o CPF; a utilização de outro tipo de documento, como, por exemplo, o passaporte, deve restringir-se aos casos especiais em que o docente não tenha o CPF.

Escolhido o tipo de documento, registrar o seu número para que apareçam os dados (nome, data de nascimento, sexo, nacionalidade, e-mail institucional e abreviatura) extraídos do currículo Lattes.

**Atenção!** Ao ser informado o CPF do docente, seus dados são carregados. Caso seja necessária atualização do e-mail, encaminhe a solicitação para o e-mail [apcn@capes.gov.br.](mailto:apcn@capes.gov.br.)

### **\* Abreviaturas**

Marcar a abreviatura principal a ser utilizada.

### **\* Titulação**

Nível

- Selecione o título de mais alto nível do docente.

Data da titulação

- Informe a data de obtenção do título de mais alto nível do docente.

País

- Selecione na lista apresentada, o país em que se situa a IES em que o docente se titulou.

Instituição da titulação

Registre o nome completo da IES em que o docente se titulou. Caso a IES de titulação do docente não seja encontrada, solicite o cadastramento pelo e-mail [cadastroies@capes.gov.br.](mailto:cadastroies@capes.gov.br)

**Categoria** 

Selecione a categoria do vínculo do docente: permanente ou colaborador **Atenção!** Como destacado, os docentes cadastrados na APCN devem ser enquadrados apenas como Permanente ou como Colaborador.Professores Visitantes, conferencistas, coautores trabalhos,participantes eventuais de atividades de ensino e pesquisa não deverão ser cadastrados.

Horas de dedicação semanal na instituição

- Informe o total de horas de dedicação do docente na instituição de origem (mesmo que não seja a IES proponente), conforme estabelecido no contrato ou regime de trabalho.

Horas de dedicação semanal no programa

- Informe o número de horas semanais dedicadas às atividades do Programa.

Pertence a uma Instituição de Ensino Vinculada à Proposta

- Indique se o docente pertence à IES proponente ou não.

**Atenção!** Caso o docente não pertença à IES proponente, há a necessidade de anexar a autorização para a participação desse docente no curso, assinada pelo pró-reitor de pós-graduação da instituição a que ele está vinculado. Caso haja mais de um docente que não pertença à IES proponente, as autorizações devem ser anexadas à proposta como "Outro documento" na tela "14. Documentos".

Instituição de Ensino

- Caso o docente pertença a uma IES vinculada à proposta, selecione na lista apresentada a respectiva IES.
- Caso o docente não pertença a uma IES vinculada à proposta, informe a IES no campo indicado.

## **\* Vínculo**

Na APCN apenas duas categorias de docentes deverão ser cadastradas: docentes permanentes e docentes colaboradores

### **Atenção!**

Não cadastre docentes visitantes, membros de bancas, conferencistas, coautores de trabalhos e outros colaboradores eventuais. As categorias de docentes permitidas para a APCN são apenas PERMANENTE E COLABORADOR.

Concluído o preenchimento de todos os campos da tela, pressione o botão "Inserir Docente" e inicie o cadastramento de outro docente.

A relação de docentes apresentada ao final da tela corresponde à consolidação dos dados já preenchidos e gravados no sistema. Caso haja alguma inconsistência nos dados, pressione o botão "Alterar" para realizar as devidas correções e, ao final, pressione o botão "Atualizar Docente".

Confira, ao final do cadastramento, se, na referida relação, constam os nomes de todos os docentes (permanentes ou colaboradores) da APCN e se os dados a eles correspondentes estão corretos.

Finalizado o preenchimento e conferidos os dados, pressione o botão "Avançar".

# <span id="page-37-0"></span>**8. Produção Bibliográfica, Artística e Técnica**

## <span id="page-37-1"></span>**INTRODUÇÃO**

Nessa tela deverão ser cadastradas as produções de natureza Bibliográfica, Artística e Técnico-Científica dos docentes.

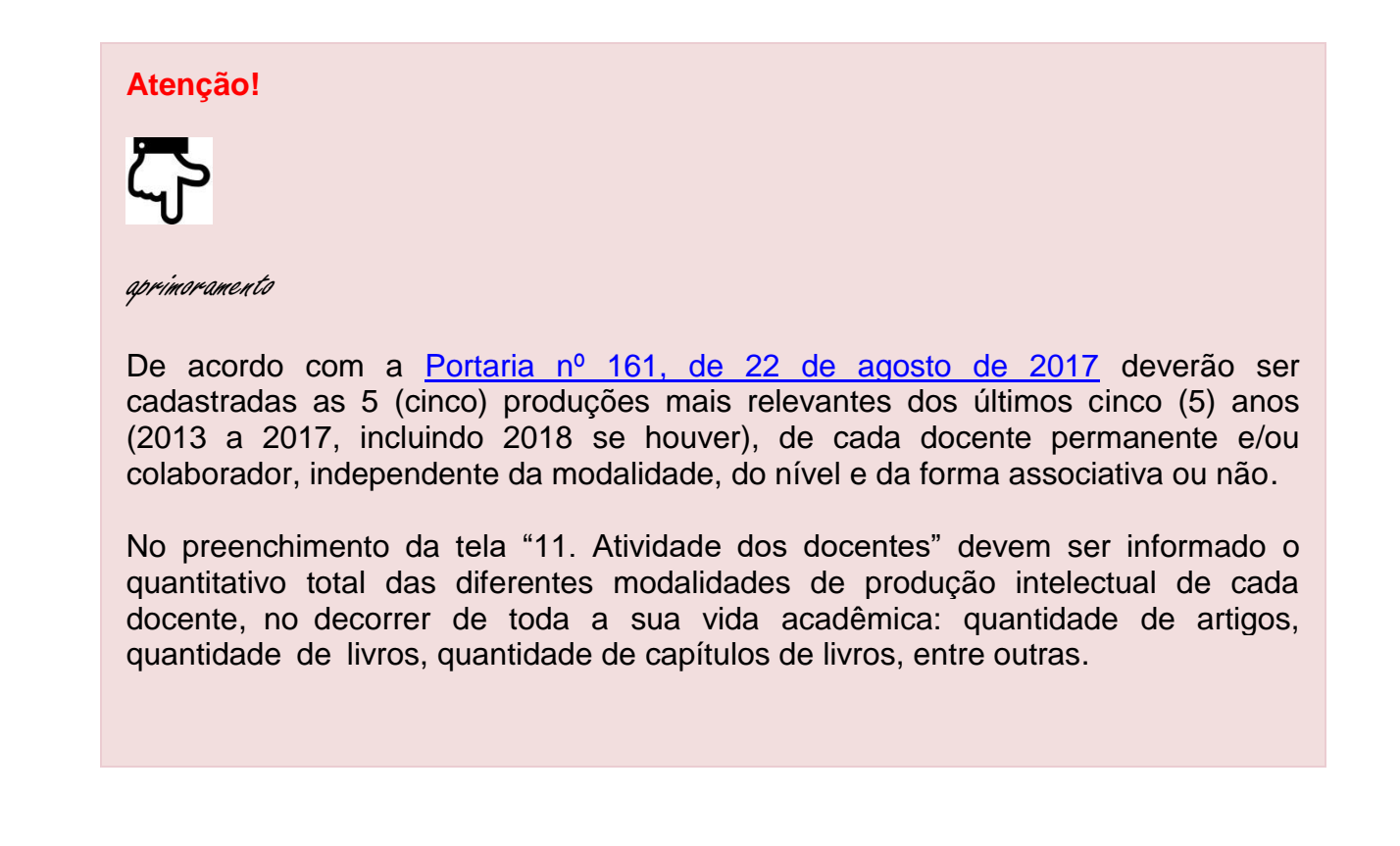

## <span id="page-37-2"></span>CAMPOS DE PREENCHIMENTO

É possível realizar a importação diretamente do Sistema de Currículos Lattes do CNPq ou importar as produções manualmente, por meio do preenchimento do formulário.

IMPORTAÇÃO DAS PRODUÇÕES DIRETAMENTE DO SISTEMA DE CURRÍCULOS LATTES DO CNPQ

Para importar a produção diretamente do Lattes, selecione o nome do docente e clique no botão *Plattes* para importar produções da Plataforma Lattes. Selecione o ano e as produções que deseja importar e clique em carregar  $\bullet$ 

Selecione a(s) produção(ões) a ser(em) importada(s) e clique em Confirmar. Após, o sistema apresentará uma nova tela com a LISTA DE PRODUÇÕES. Clique no ícone alterar para preencher os itens obrigatórios das produções importadas. Se quiser excluir alguma produção, clique no ícone excluir  $\cdot$ .

Após a importação, a visualização das produções importadas, só ficarão visíveis quando o nome do docente for selecionado.

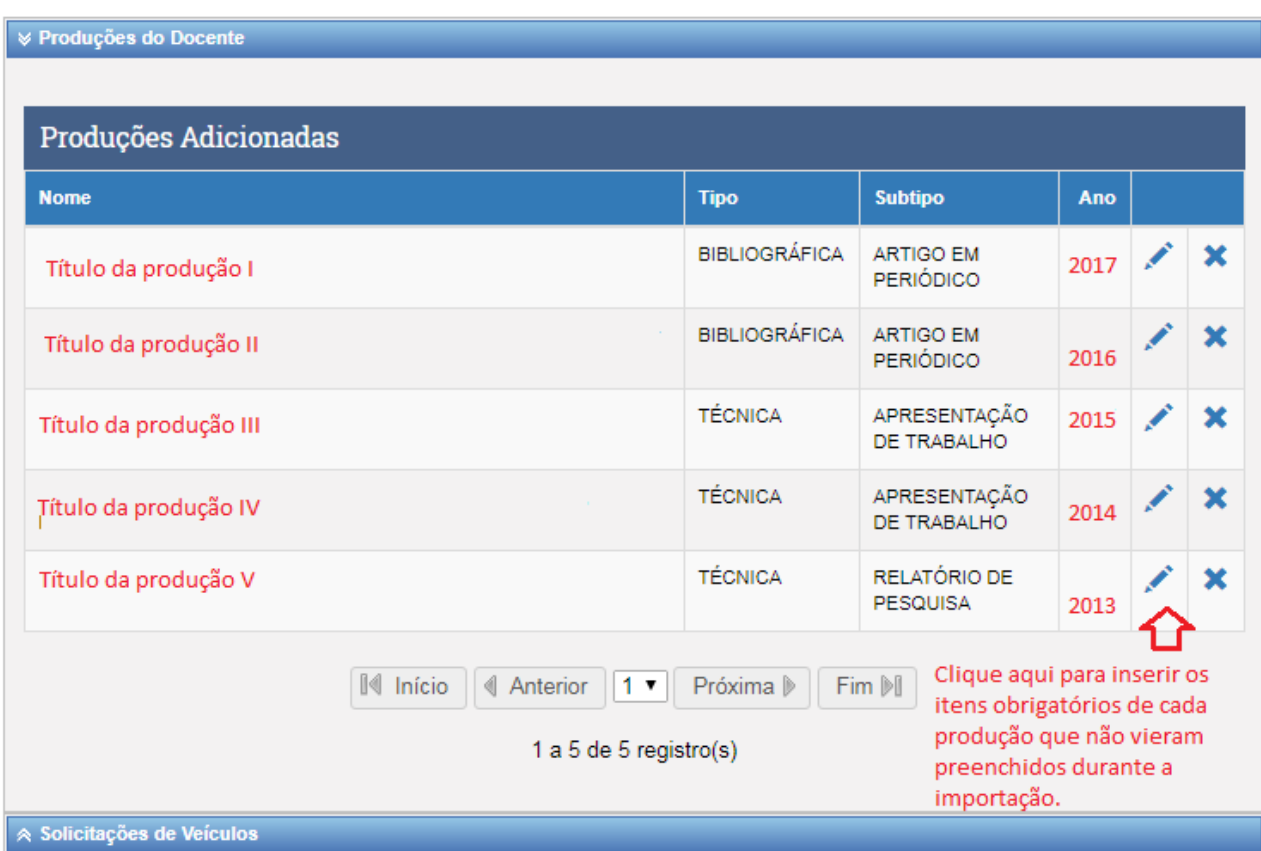

## IMPORTAÇÃO MANUAL DAS PRODUÇÕES

Para realizar a importação manualmente, adicione o nome do docente e preencha os demais campos do formulário.

### **\*Docente**

Selecione na lista apresentada, o nome do docente cuja produção será cadastrada. Ao selecionar o docente será exibido um link para importar a produção diretamente da Plataforma Lattes. Caso deseje cadastrar a produção manualmente, preencha os itens do formulário.

**Atenção!** Caso o nome do docente não conste da lista de seleção apresentada ou se for constatado erro nesse registro, retorne à tela "7. Corpo Docente", e efetue cadastramento desse docente.

### **\*Data da produção**

Insira a data da publicação (ou de registro, divulgação ou exibição) da produção. **Atenção!** No caso da produção bibliográfica, devem ser cadastrados exclusivamente os trabalhos publicados. Não devem ser registrados trabalhos "no prelo", ainda que aceitos, ou atividades ainda em andamento.

### **\*Autores**

Insira o nome dos autores da produção caso o cadastramento da produção seja manual.

#### **\* Nome**

Deve ser inserido o nome da produção.

## **\* Tipo de Produção e Subtipo de Produção**

De acordo com a natureza, selecione na lista apresentada o tipo de produção e, em seguida, o subtipo de produção:

#### **Artística**

Artes Cênicas

- Artes Visuais
- Música
- Outra produção cultural

**Bibliográfica**

Artigo em jornal ou revista

- Artigo em Periódico
- Livro
- Outro
- **•** Partitura musical
- Trabalho em Anais
- Tradução

#### **Técnica**

Apresentação de trabalho

- Cartas, mapas ou similares
- Curso de curta duração
- Desenvolvimento de aplicativo
- Desenvolvimento de material didático ou instrucional
- Desenvolvimento de produto
- Desenvolvimento de técnica  $\bullet$
- Editoria  $\bullet$
- Manutenção de obra artística
- Maquete
- Organização de evento
- Programa de rádio ou TV
- Relatório de pesquisa
- $\bullet$ Serviços técnicos

**Atenção!** Para cada tipo de produção selecionada, observe os campos a serem preenchidos. Em caso de dúvida, coloque o cursor sobre o ícone <sup>o</sup> para maiores informações.

**Atenção!** Caso alguma informação adicional não seja contemplada em um dos campos de preenchimento, o campo "Observações" deve ser utilizado.

### **\* Autores e Abreviatura**

Deve ser inserido o nome do autor/dos autores da produção. Após, clique em INSERIR AUTOR.

- A relação de produções apresentada ao final da tela corresponde à consolidação dos dados já preenchidos e gravados na tela sobre as produções cadastradas para o docente selecionado. Caso haja alguma inconsistência nos dados, clicar no botão "Alterar" para realizar as devidas correções e, ao final, clicar em "Atualizar Produção". Para visualizar todas as produções inseridas, pressione o botão "Visualizar todas as produções associadas à proposta".
- Confira, ao final do cadastramento, se constam todas as produções dos docentes da proposta e se os dados a elas correspondentes estão corretos.

Finalizado o preenchimento e conferidos os dados, pressione o botão "inserir produção".

# <span id="page-42-0"></span>**9. Projetos de Pesquisa**

# <span id="page-42-1"></span>**INTRODUÇÃO**

Nessa tela deverão ser cadastrados os Projetos de Pesquisa a serem desenvolvidos pelo Programa com a indicação da linha de pesquisa a que se vinculam e da equipe de docentes que dele participam.

Para cada projeto a ser cadastrado, adote os seguintes procedimentos:

- preencha todos os campos da tela;
- pressione o botão "Inserir Projeto";
- verifique se estão corretos os dados sobre o projeto exibidos na "Projetos Adicionados" e, se necessário, efetue as devidas correções;

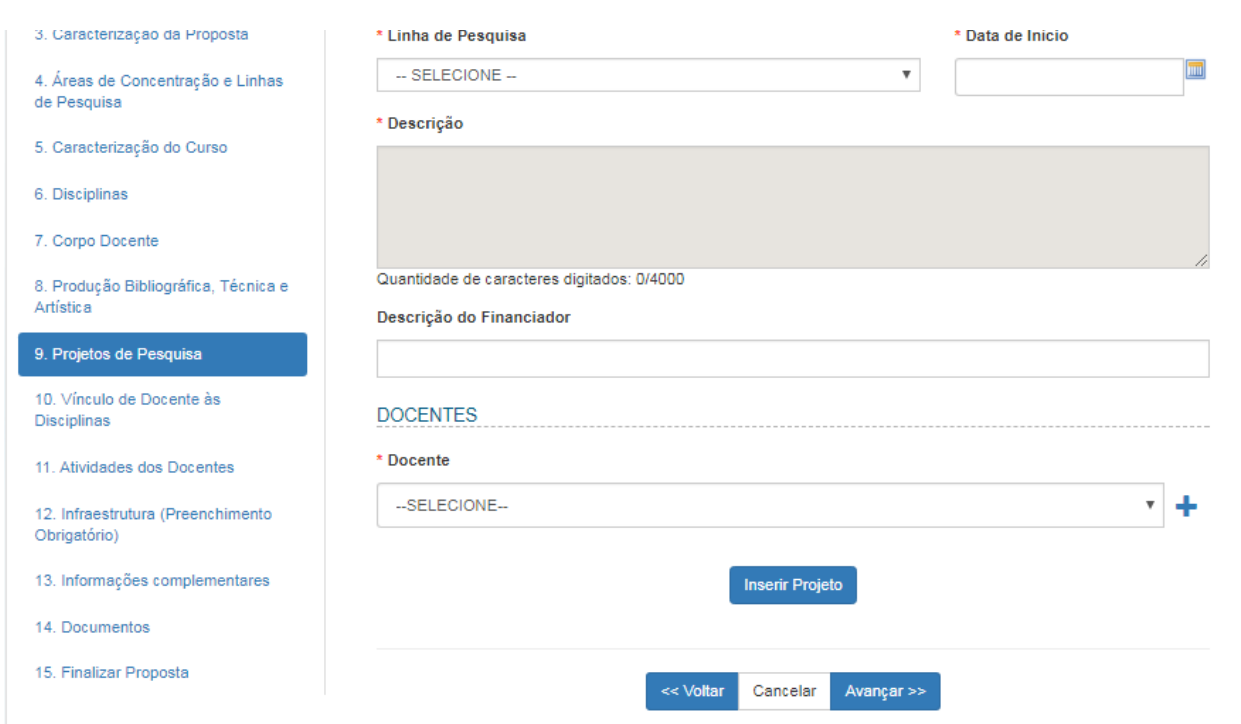

Finalizado o preenchimento e conferidos os dados, pressione o botão "Avançar".

## <span id="page-43-0"></span>CAMPOS DE PREENCHIMENTO

### **\* Nome**

Registre o nome completo do projeto, sem abreviaturas.

### **\* Linha de Pesquisa**

Selecione, na lista apresentada, o nome da Linha de Pesquisa a que o Projeto se vincula.

**Atenção!** Na lista de seleção deverá(ão) estar registrada(s) a(s) Linha(s) de Pesquisa. Se houver incorreção nessa lista (inclusão ou exclusão indevida de Linha de Pesquisa) retornar à tela 4, Áreas de Concentração e Linhas de Pesquisa, e corrigir o registro no campo "Linhas de Pesquisa".

## **\* Data de Início**

Registre a data de início do Projeto.

### **\* Descrição**

Apresente, de forma sintética, clara e objetiva, a descrição ou caracterização básica do Projeto. Este campo possui limitação de 4.000 caracteres

## **Descrição do Financiador**

Apresente, de forma sintética, clara e objetiva, a descrição do(s) financiador(es) do Projeto.

### **\* Docentes**

Selecione e adicione, na lista de docentes cadastrados apresentada, o(s) nome(s) do(s) que participam do Projeto e marque o nome do docente responsável pelo projeto.

**Atenção**! Caso o nome de um docente não conste da lista de seleção apresentada, retorne à tela 7, "Corpo Docente", e efetue o cadastramento.

# <span id="page-44-0"></span>**10. Vínculo de Docentes às Disciplinas**

## <span id="page-44-1"></span>**INTRODUÇÃO**

A tela "10. Vínculo de Docentes às Disciplinas" destina-se ao registro da oferta de disciplinas que compõem a estrutura curricular da Proposta, por cada docente cadastrado na proposta.

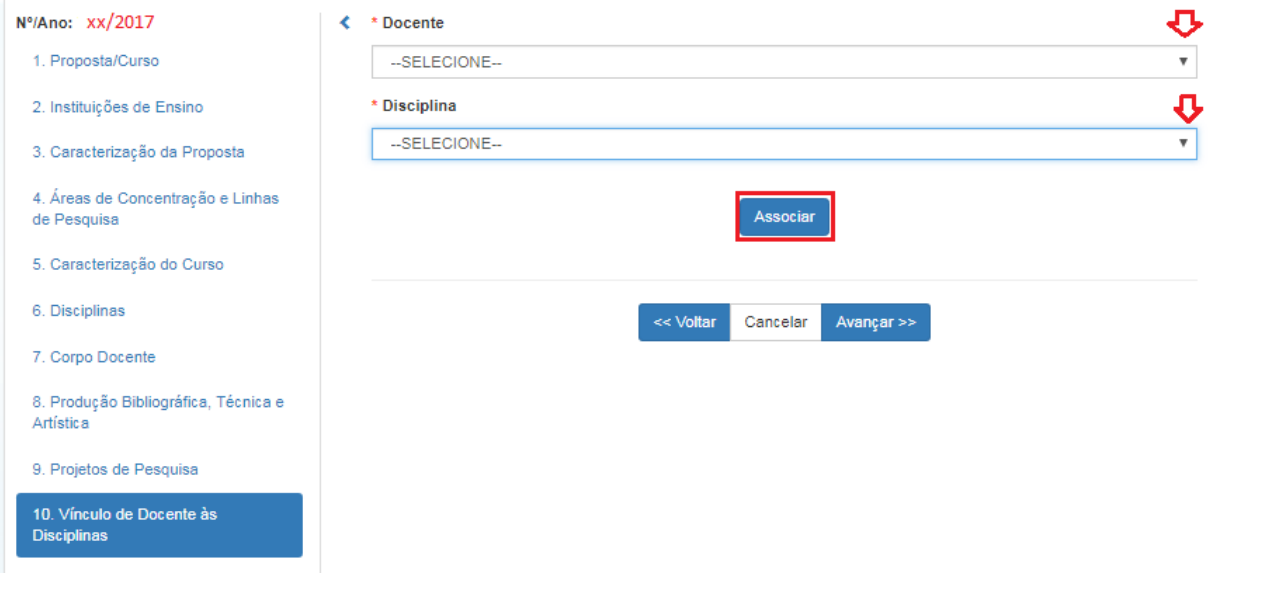

## <span id="page-44-2"></span>CAMPOS DE PREENCHIMENTO

#### **\* Docente**

Selecione o nome do(s) docente(s) que ministra(m) a disciplina.

**Atenção!** Se identificada a ausência do nome de algum docente, retorne à tela 7 – Corpo Docente e efetue o cadastramento.

### **\* Disciplina**

Selecione, nas opções de disciplinas cadastradas, aquelas ministradas pelo docente.

**Atenção!** Se for identificada a ausência de alguma disciplina nessa lista, retorne à tela "6. Disciplinas" e efetue o cadastramento.

- Observe que mais de um docente pode participar da oferta de uma disciplina.
- Confira os dados correspondentes a todos os docentes e disciplinas; e se necessário, efetue correções e complementações.
- Para concluir, pressione o botão ASSOCIAR.

Finalizado o preenchimento e conferidos os dados, pressione o botão "AVANÇAR".

# <span id="page-46-0"></span>**11. Atividades dos Docentes**

## <span id="page-46-1"></span>INTRODUÇÃO

Nessa tela deve-se realizar a consolidação das informações quantitativas da **experiência em orientação concluída** e **produção complementar do pesquisador** da APCN. Apresenta a relação do corpo docente, agregado por categoria – Permanente e Colaborador –, e permite a complementação e visualização dos dados que expressam sua produção e experiência em orientação no decorrer de toda a sua vida acadêmica.

#### **Atenção!**

Devem ser apresentados apenas os totais (quantitativos) correspondentes à produção (quantidade de artigos, quantidade de livros, quantidade de capítulos de livros, entre outras) e às orientações concluídas (número de alunos de mestrado, de doutorado, de iniciação científica) de cada docente no decorrer de toda a sua vida acadêmica.

Na tela "8. Produção Bibliográfica, Técnica e Artística", foi solicitado apenas o cadastramento (modalidade, título, ISSN/ISBN, entre outros) das 5 (cinco) produções mais relevantes dos docentes, nos últimos 5 (cinco) anos.

Os dados correspondentes a cada docente – Permanente e Colaborador – devem ser conferidos (se necessário, corrigidos) e complementados como especificado no item DADOS DAS ATIVIDADES DO DOCENTE. As informações a serem preenchidas aparecerão após a seleção do nome do docente.

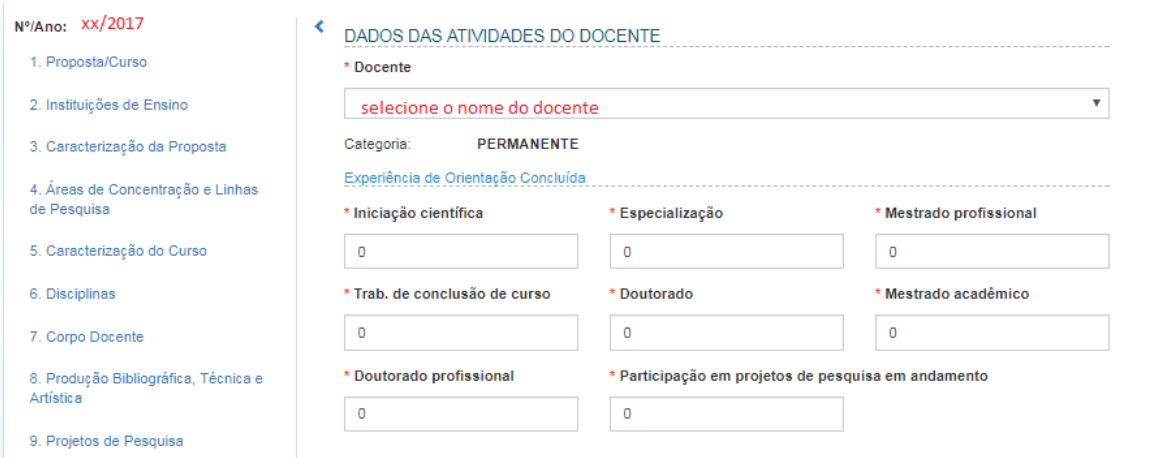

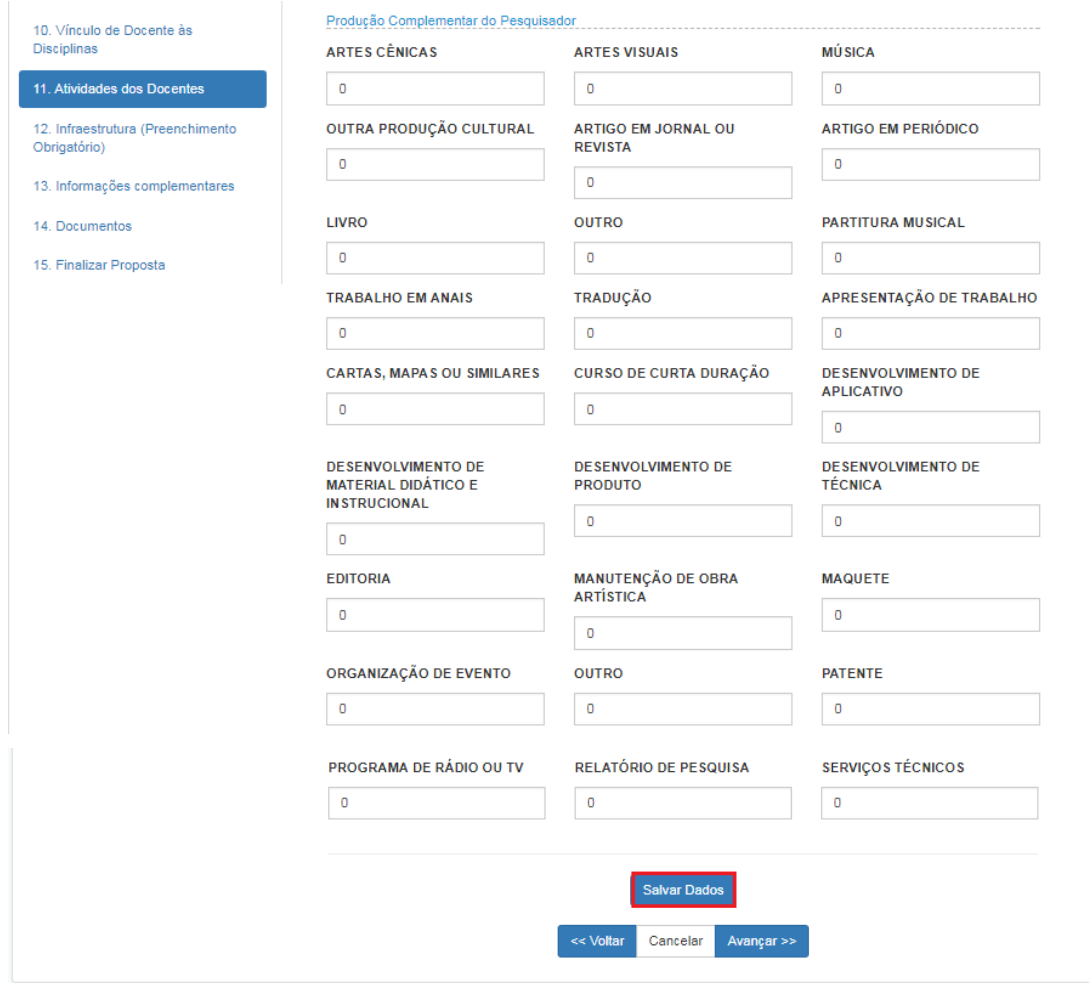

# <span id="page-48-0"></span>CAMPOS DE PREENCHIMENTO

## **\* Experiência de Orientação Concluída**

Apresente os totais de orientações concluídas no decorrer de toda a vida acadêmica do docente.

## **\* Produção Complementar do Pesquisador**

Apresente os totais correspondentes à produção de cada docente no decorrer de toda a sua vida acadêmica, agregada às categorias especificadas na tela. **Atenção!** A produção registrada na tela "8. Produção Bibliográfica, Técnica e Artística" abrangeu apenas as 5 produções mais relevantes, nos últimos 5 anos. Aqui, pede-se a produção completa da vida acadêmica do pesquisador.

# <span id="page-49-0"></span>**12. Infraestrutura**

# <span id="page-49-1"></span>**INTRODUÇÃO**

Os campos da tela 12 têm como finalidade esclarecer se a IES conta com a infraestrutura física, administrativa e de ensino e pesquisa e demais recursos indispensáveis para o adequado funcionamento do(s) curso(s) proposto(s).

Nos campos de preenchimento livre, descritivo – Laboratórios, Bibliotecas, Financiamentos e Informações Adicionais – caracterize, de forma sintética, objetiva e em tópicos bem estruturados, os recursos que o Programa dispõe. Para os demais campos **Infraestrutura administrativa exclusiva para o programa, Salas para docentes e Salas para alunos, equipadas com computadores**, selecione as opções "sim" ou "não".

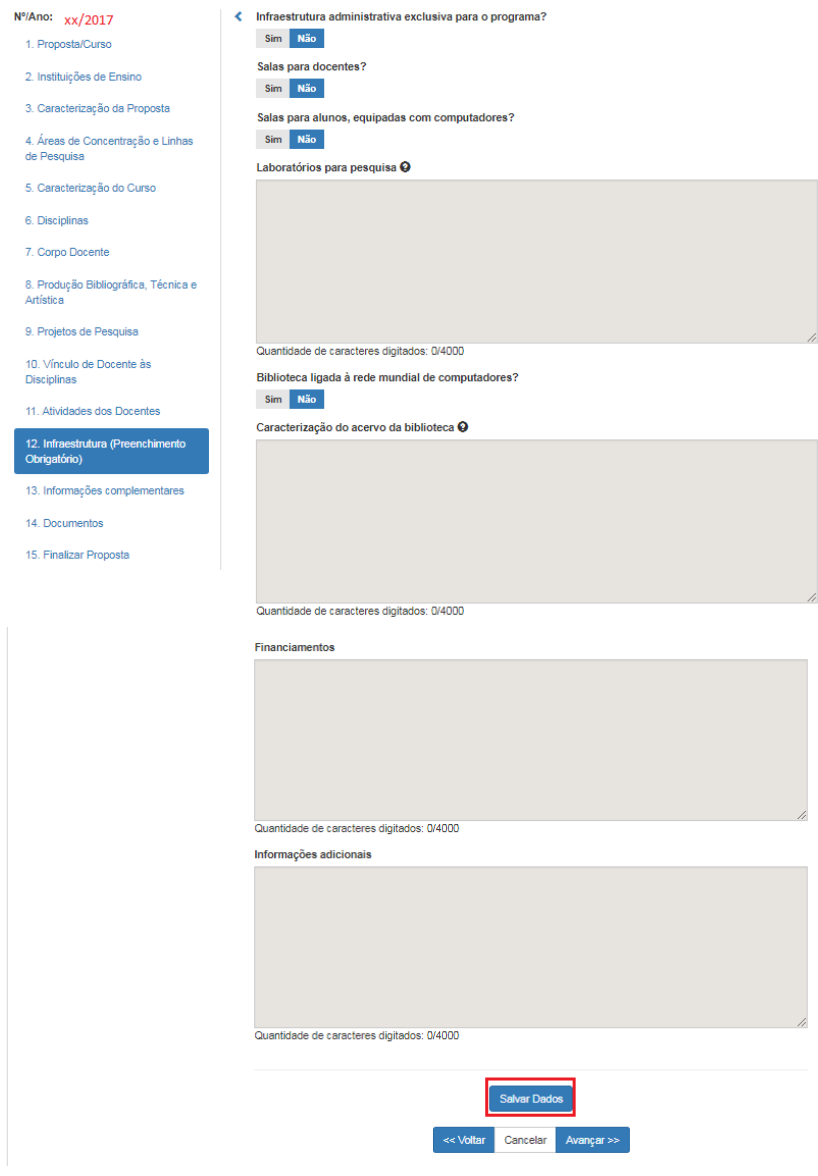

## <span id="page-50-0"></span>CAMPOS DE PREENCHIMENTO

### **\* Laboratórios para pesquisa**

- Informe quantos e quais os laboratórios disponíveis e as características e condições básicas de cada um deles.
- Informe se o laboratório é compartilhado com outras instituições ou se utilizará, de forma sistemática, laboratórios de outra IES, instituto de pesquisa ou entidade.

Este campo possui limitação de 4.000 caracteres.

#### **\* Biblioteca ligada à rede mundial de computadores?**

Informe se a biblioteca está ou não ligada à rede mundial de computadores.

#### **\* Caracterização do acervo da biblioteca**

- Caracterize o acervo, apresentando os dados gerais e específicos sobre sua composição (nº de livros, de periódicos e áreas nas quais eles se concentram).
- Informe a existência de estruturas, recursos ou formas especiais de acessos eletrônicos à produção da área disponibilizados pela IES, inclusive o acesso a Portais de Periódicos, como no caso do mantido pela CAPES.

Este campo possui limitação de 4.000 caracteres.

#### **\* Financiamentos**

Informe se alguma entidade externa à IES (órgãos ou agências nacionais e estrangeiras, fundações públicas ou privadas, empresas etc.) financia ou apoia projetos de pesquisa ou outras atividades do programa/curso. Neste caso, indicar qual a entidade financiadora, a natureza do apoio (bolsas, remuneração de docentes, apoio financeiro, etc) e o total de recursos. Se o financiamento for de médio ou longo prazo, informar, período, valor médio anual etc.

Este campo possui limitação de 4.000 caracteres.

### **\* Informações Adicionais**

Utilize o campo para destacar aspectos relevantes da infraestrutura física, administrativa e de ensino e pesquisa não devidamente retratados nos campos anteriores.

Este campo possui limitação de 4.000 caracteres.

# <span id="page-51-0"></span>**13. Informações complementares**

# <span id="page-51-1"></span>**INTRODUÇÃO**

Nessa tela deverão ser colocadas outras informações que o programa julgar relevantes para a análise da proposta. Não é um campo de preenchimento obrigatório.

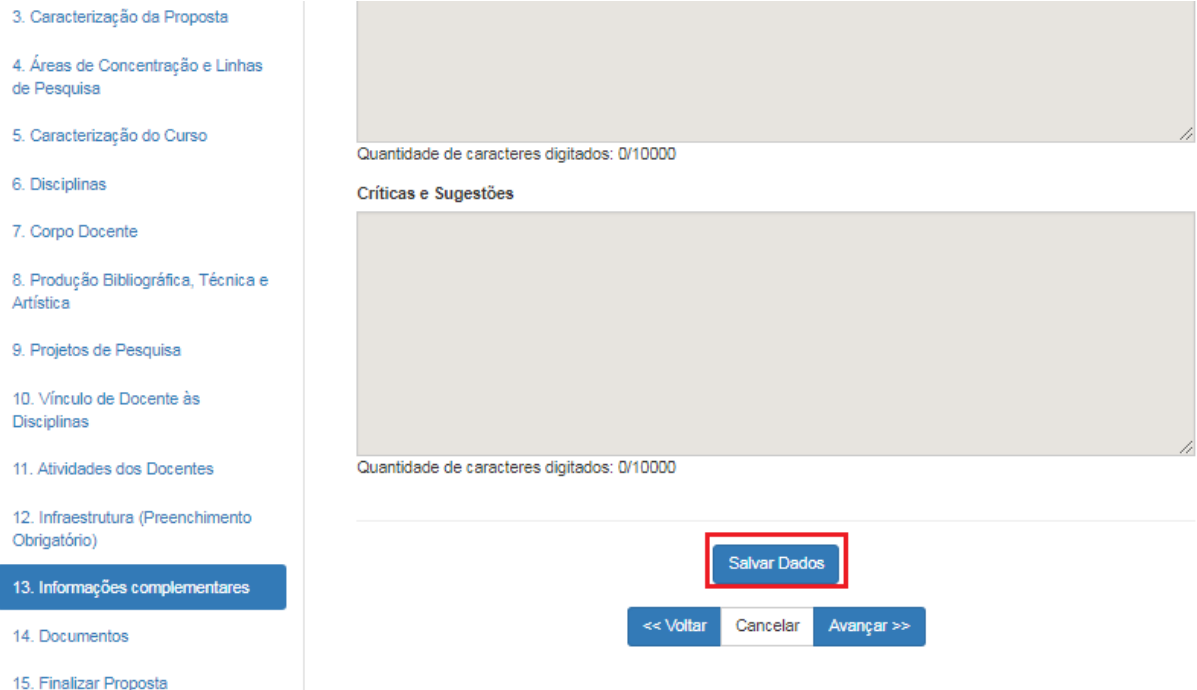

# <span id="page-52-0"></span>**14. Documentos**

# <span id="page-52-1"></span>**INTRODUÇÃO**

Essa tela destina-se à anexação dos documentos obrigatórios à Proposta a ser encaminhada à Capes. Observe que alguns documentos são obrigatórios para todas as propostas; outros, apenas para propostas em forma associativa.

#### **Atenção!**

Não compacte ("não ZIPE") os documentos anexados. Quando necessário enviar mais de um documento por campo, esses documentos devem ser compilados em um único arquivo (formatos PDF, DOC, TXT e JPG). O único campo que permite a inserção de mais de um documento é o campo "Outros Documentos", porém o limite máximo para todos os campos é de 5 MB.

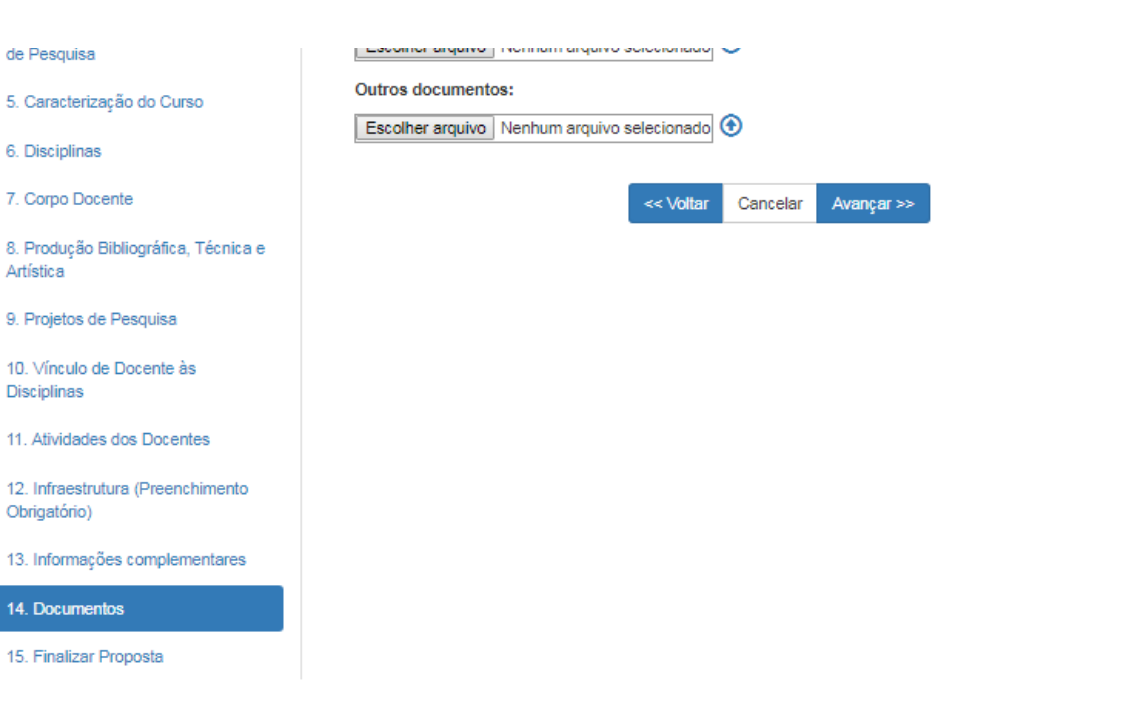

## <span id="page-53-0"></span>CAMPOS DE PREENCHIMENTO

Gere um arquivo único, contendo todos os documentos extras, para anexar.

### **\*Regimento da Instituição de Ensino**

Obrigatório para todas as IES.

Todas as propostas devem encaminhar o regimento da IES atualizado.

## **\*Regimento/ Regulamento do curso**

Obrigatório para todas as IES.

Regimento ou regulamento do curso, explicitando, quando couber, se o mesmo atende o estatuto ou normas gerais da Instituição referentes à pós-graduação.

### **\*Autorização de todas as instituições participantes.**

Exclusivamente no caso de propostas de cursos em formas associativas de IES. Apresentar o detalhamento das especificidades, das condições e da forma de funcionamento do curso, de modo a permitir a avaliação do mérito e da exequibilidade da proposta.

### **\*Outros documentos**

Campo destinado a qualquer documento, diferente dos anteriores, considerado relevante para a avaliação da proposta. É possível inserir mais de um documento, porém o tamanho máximo não deve ultrapassar 5 MB.

**Atenção!** Caso algum docente da proposta não pertença à IES proponente, há a necessidade de anexar a autorização da IES a qual o docente está vinculado, formalizando sua participação na proposta.

#### **Atenção**!

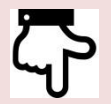

Aprimoramento

Não é mais necessário inserir um documento com a concordância da IES, pois isso ficará a cargo do pró-reitor, quando este fizer a homologação da proposta.

# <span id="page-54-0"></span>**15. Finalizar Proposta**

# <span id="page-54-1"></span>**INTRODUÇÃO**

Na tela "15. Finalizar proposta" deverá ser realizado o procedimento de efetiva finalização e envio da proposta. Nessa tela, se houver pendências, essas aparecerão, separadas pelas telas em que ocorrem. Mesmo que não haja pendências, recomenda-se gerar o relatório da proposta e conferir todas as informações antes do envio. Não havendo pendências, a proposta pode ser enviada à pró-reitoria para homologação.

#### **Atenção**!

Para visualizar, conferir ou salvar os dados da proposta acesse a Plataforma Sucupira>> APCN >> Solicitações >> Minhas propostas. Cliquer em visualizar

Q ou Gerar Relatório<sup>.</sup>

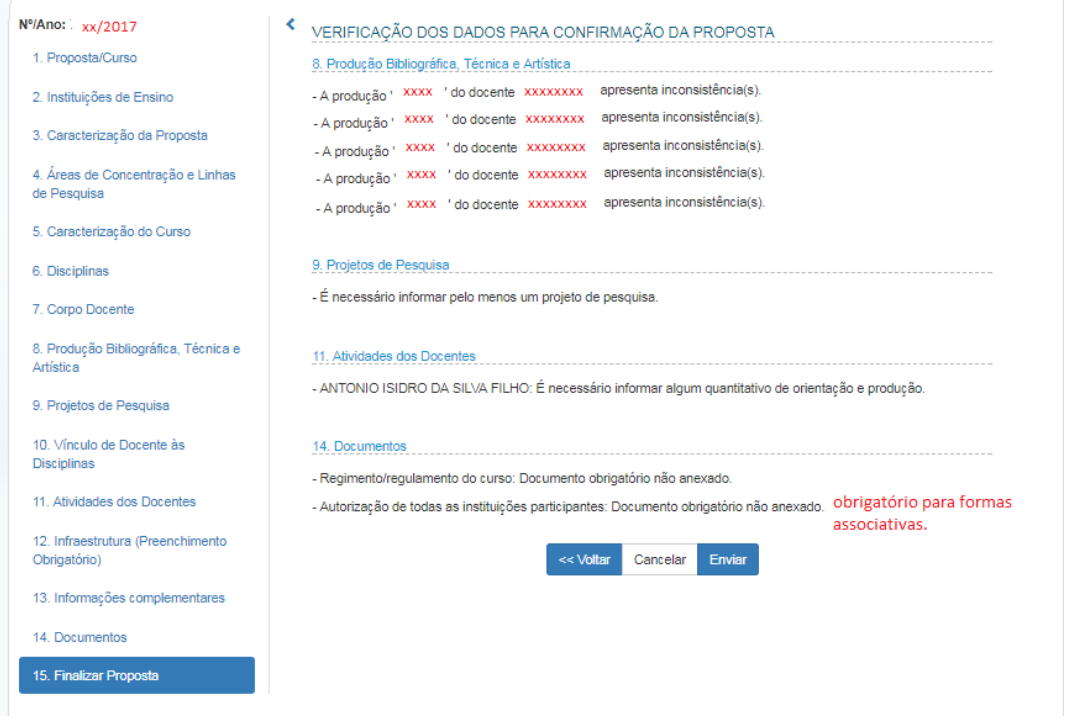

Após solucionadas todas as pendências, aparecerá a mensagem "Não existem pendências."

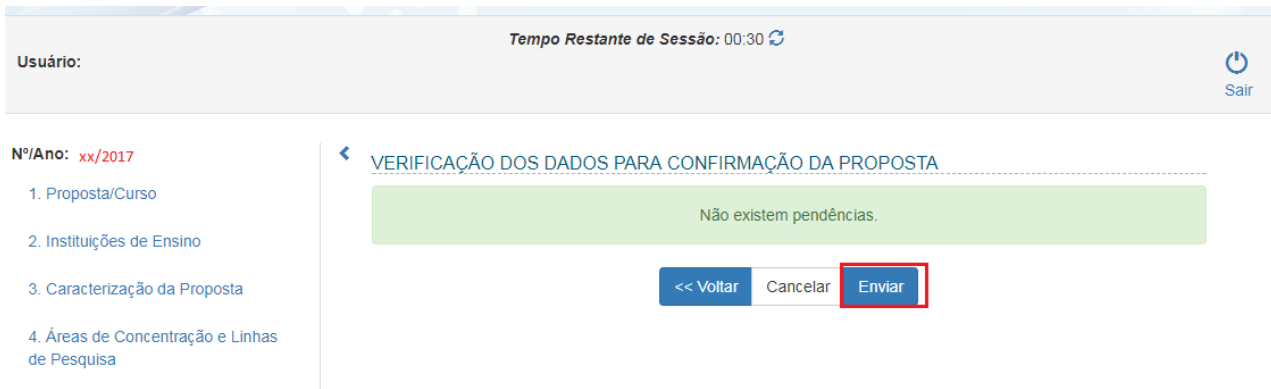

Após o envio da proposta, aparecerá a mensagem de que a proposta foi enviada para homologação pela pró-reitoria. Somente após a homologação da pró-reitoria é que a proposta será enviada à Capes.

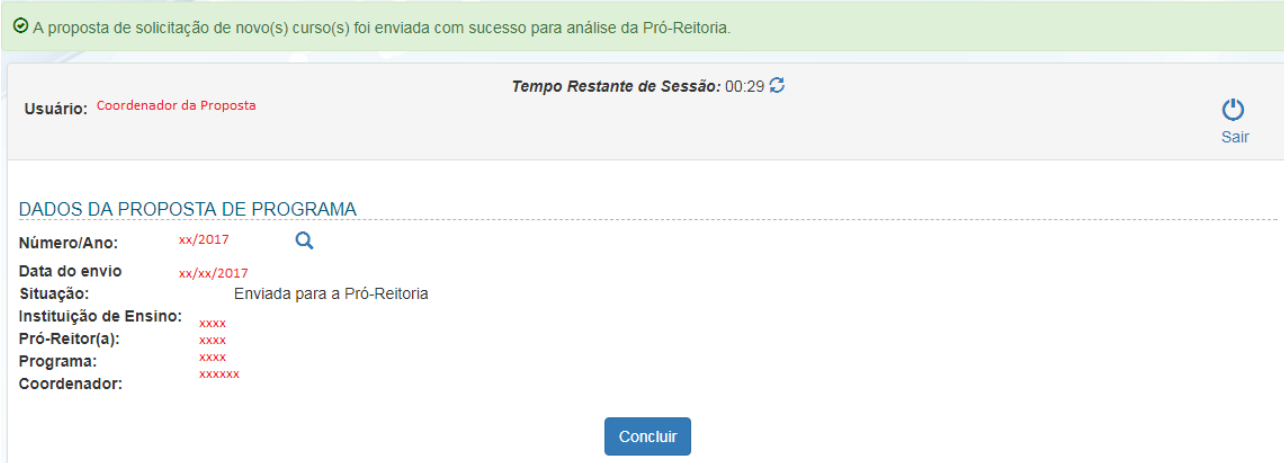

# <span id="page-56-0"></span>**Acesso do Pró-Reitor às Propostas**

# <span id="page-56-1"></span>**INTRODUÇÃO**

O acesso do pró-reitor deverá ser feito pelo acesso restrito da Plataforma

ACESSE A Sucupira, clicando no link **Sulla PLATAFORMA** que aparece no canto superior direito da Plataforma Sucupira.

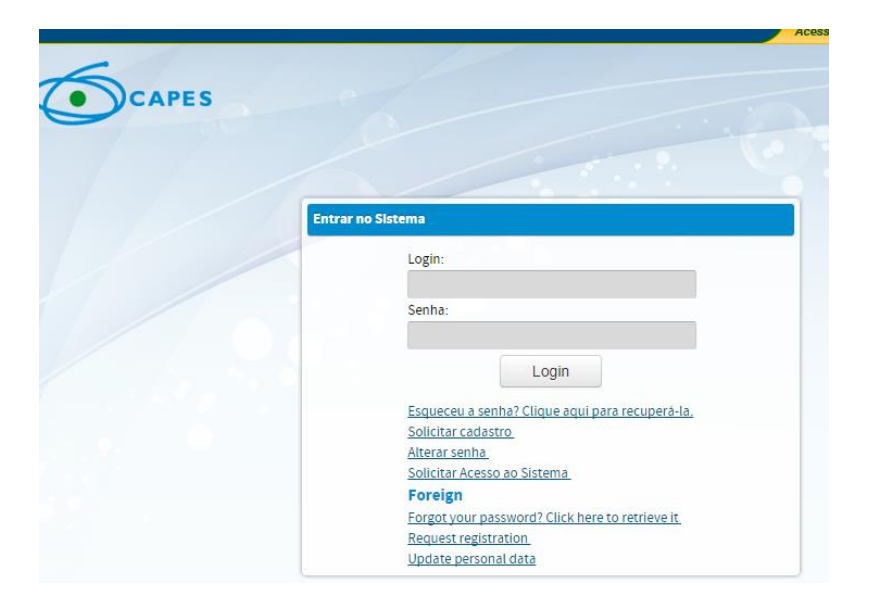

**Login:** CPF **Senha:** xxx

Caso tenha esquecido a senha, clique no link "Esqueceu a senha?"

Após entrar no perfil, será possível visualizar o "Painel de Módulos" e selecionar "Portal de Instituição de Ensino", conforme mostrado a seguir:

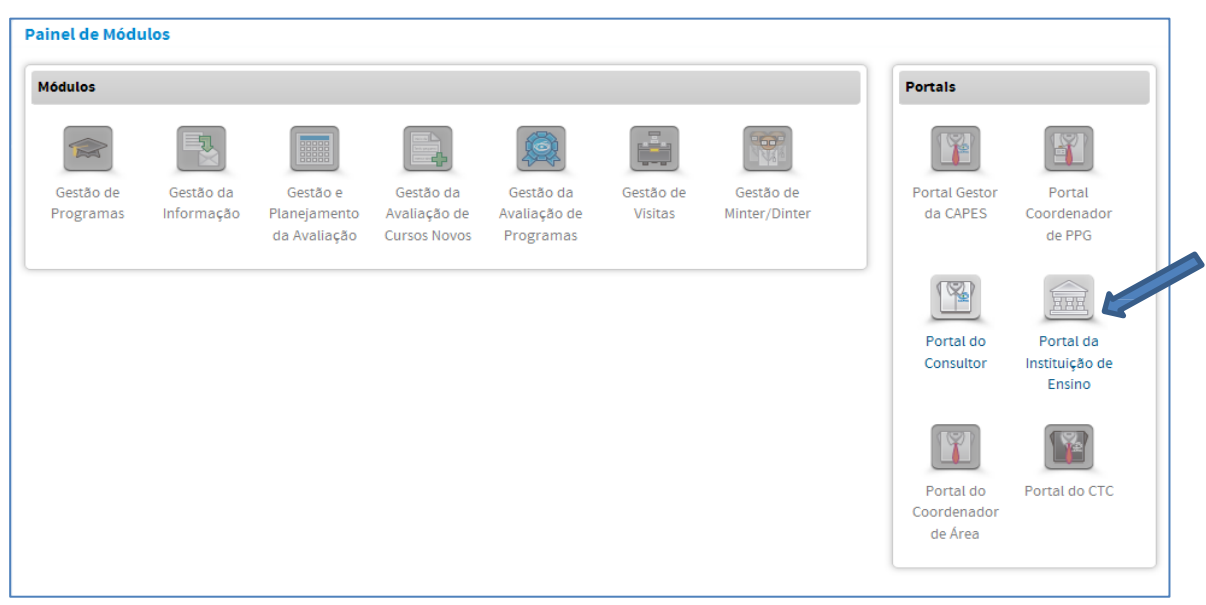

### Homologação da proposta pela pró-reitoria

Na aba Solicitações, no campo "Propostas de Cursos Novos", o Pró-Reitor poderá homologar as propostas de sua IES, visualizar todas as propostas de sua IES, e gerar relatórios.

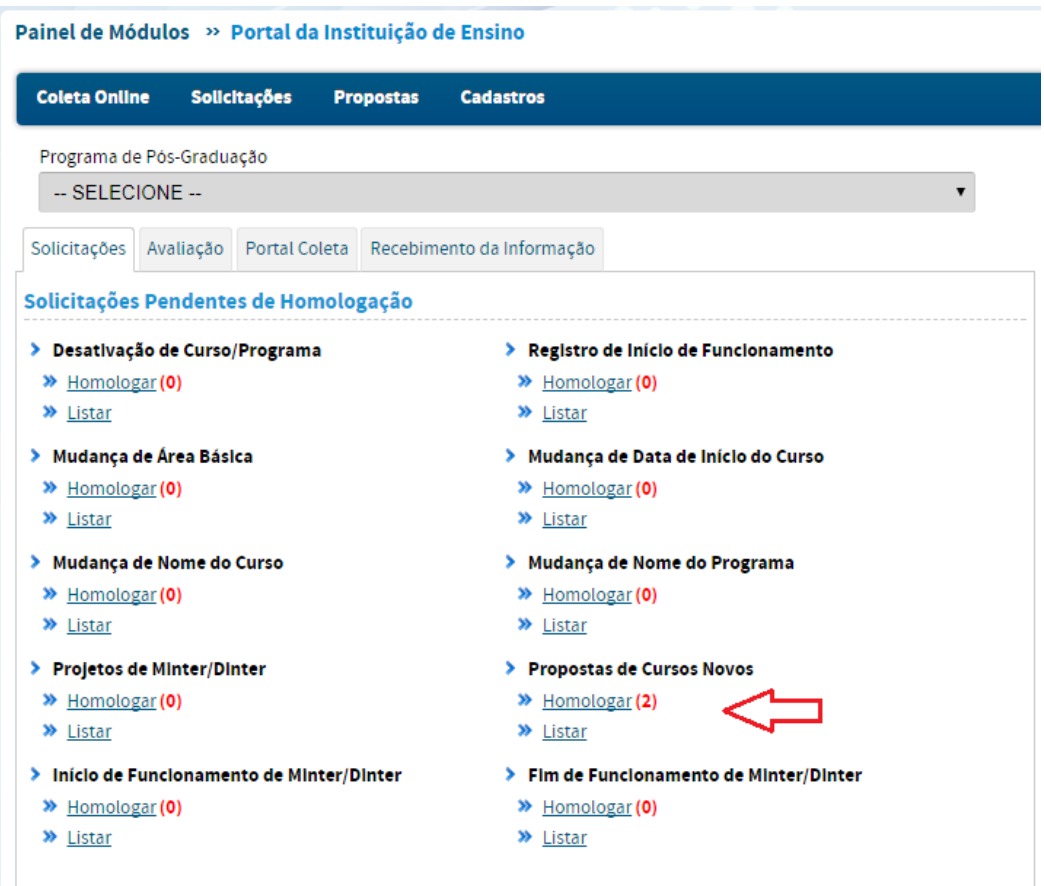

A próxima aba trará todas as propostas de cursos novos da IES que foram enviadas pelos coordenadores das propostas e que estão pendentes de homologação pela pró-reitoria.

Para homologar, clique no ícone homologar <sup>O</sup>. Na próxima aba aparecerão os dados principais da proposta e será possível gerar o relatório da proposta antes de homologar.

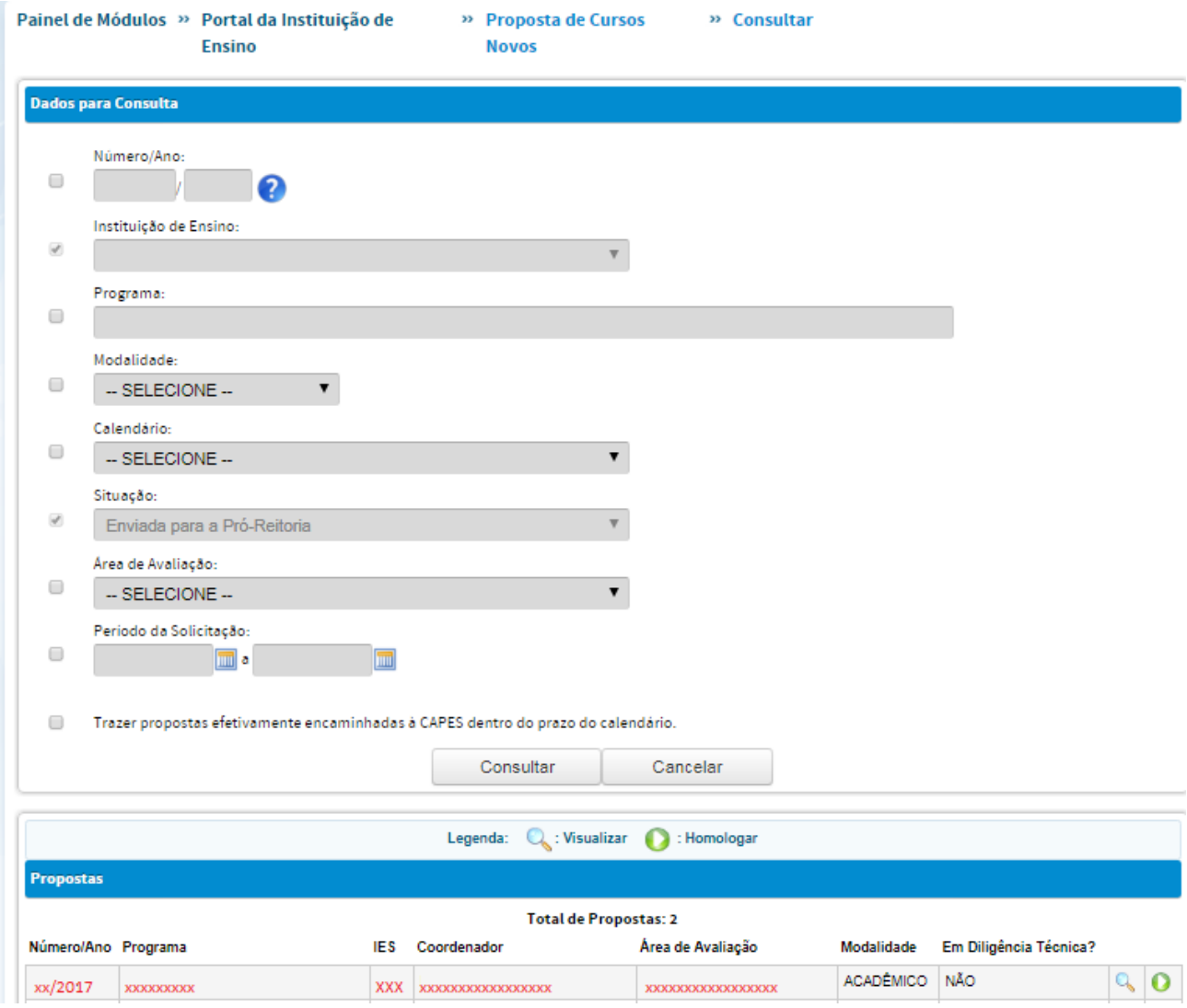

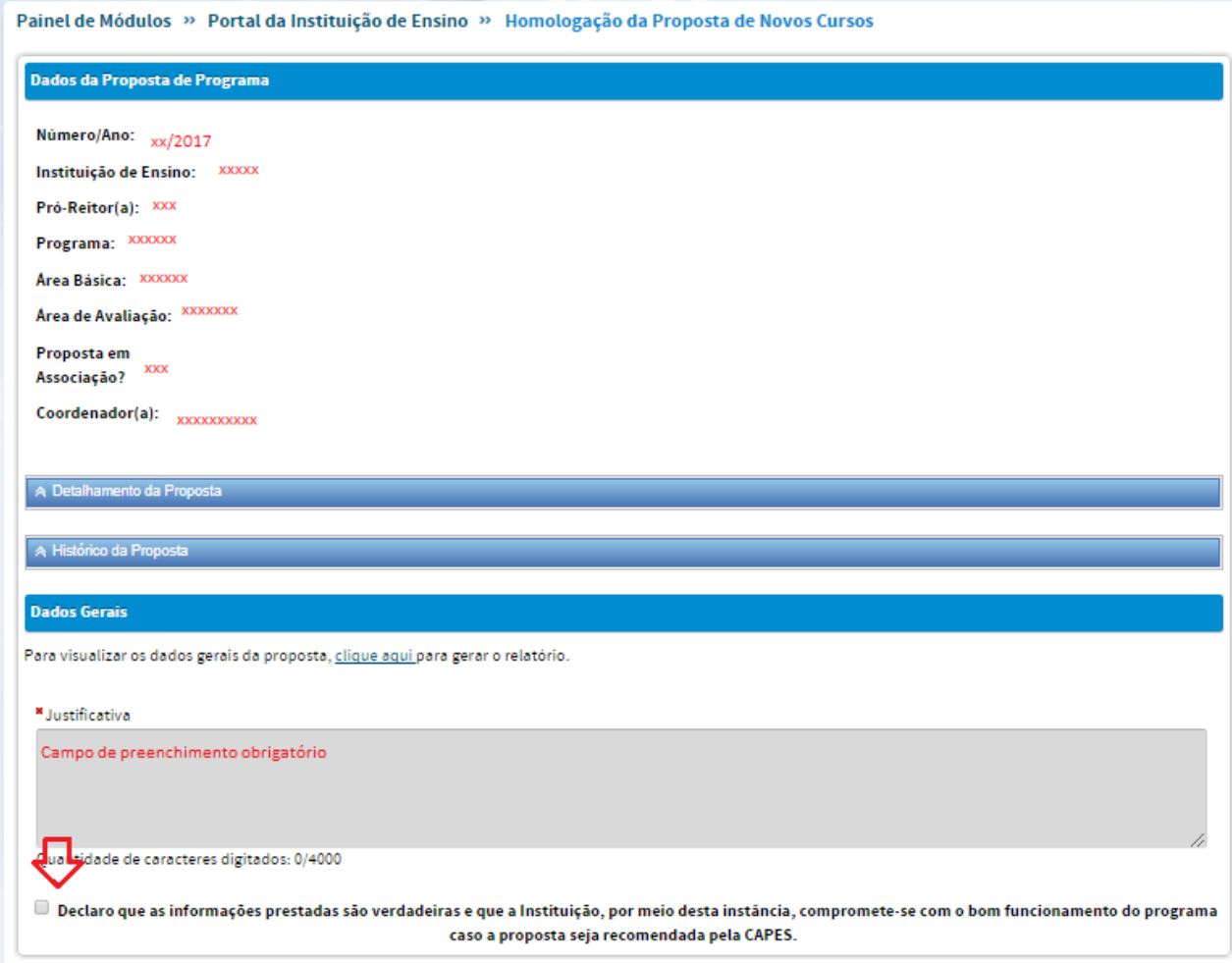

Após marcar o campo sobre o comprometimento com a proposta, aparecerá a opção para homologar a proposta. O pró-reitor poderá também retornar, recusar ou cancelar a proposta.

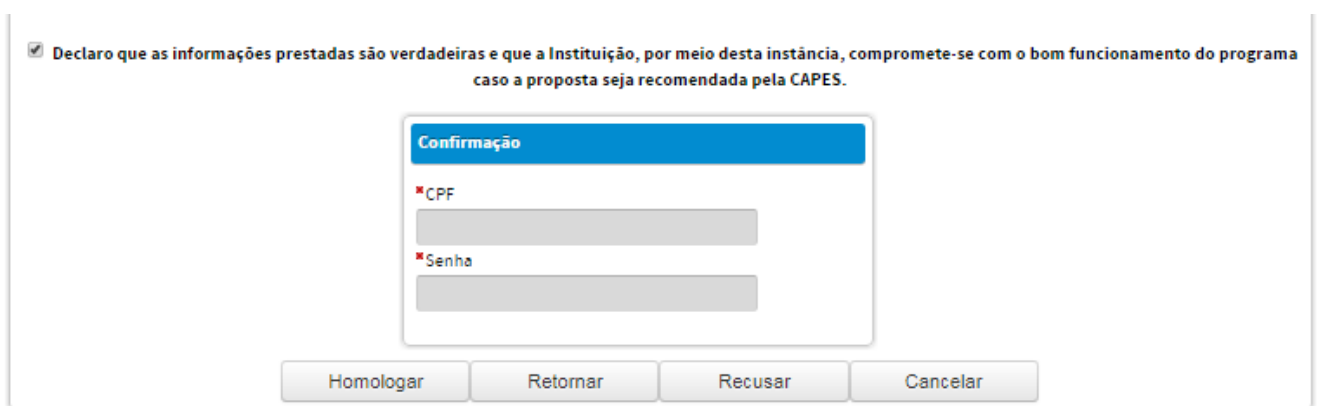

#### **Atenção**!

Uma vez homologada, o pró-reitor não terá mais acesso à proposta para qualquer alteração ou complementação.

Caso seja necessário realizar alguma alteração, clique em retornar para que a proposta seja devolvida ao coordenador.

Ao recusar a proposta, seus dados não ficarão mais disponíveis para edição e não poderão ser recuperados.

**Atenção!** Após a homologação da Pró-reitoria a proposta passará A avaliação das propostas de novos cursos será realizada em 5 (cinco) etapas, conforme previsto na Portaria nº 161/2017. Na quarta etapa "**análise de mérito**", poderá ser solicitada **diligência documental ou de visita**. As instituições terão 15 (quinze) dias corridos para o envio dos dados solicitados. Neste caso, excepcionalmente, será admitida a juntada de relatórios e outros documentos exclusivamente por meio da Plataforma Sucupira, desde que estes não configurem e caracterizem uma nova proposta.

#### Visualização do "status" das propostas pela pró-reitoria

A pró-reitoria pode visualizar o "status" das propostas de sua IES. Primeiro clique em Propostas de Cursos Novos >> "listar". Após, clique em CONSULTAR.

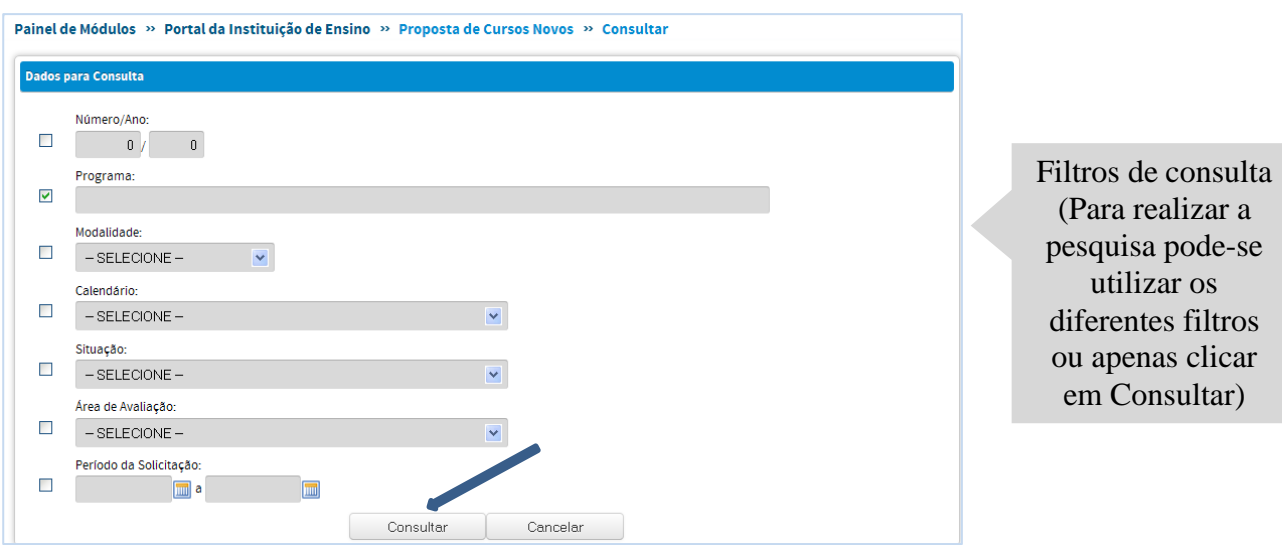

A tela trará listados todos os cursos daquela IES e a situação de cada uma delas.

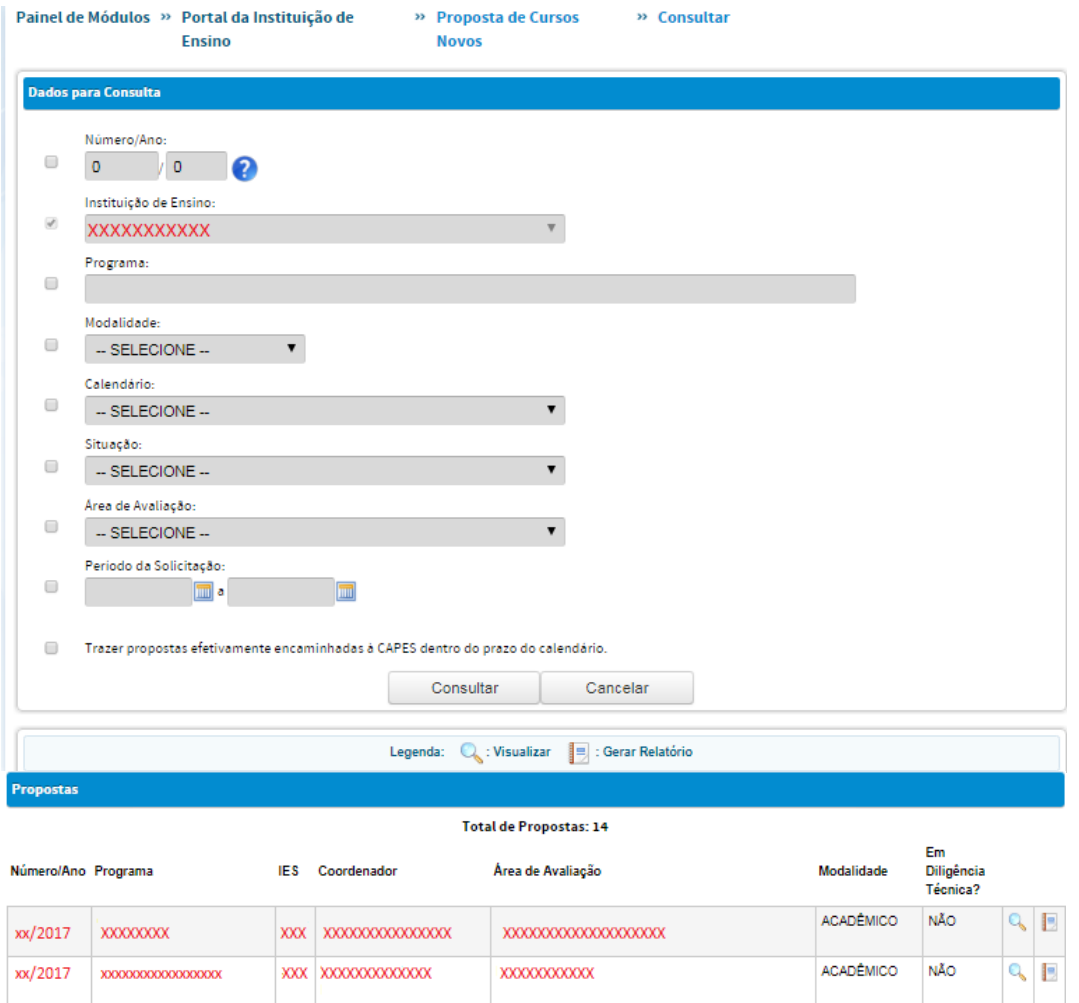

Clique no ícone visualizar **q** para acessar as informações sobre as propostas.

Essas situações englobam:

- o "Em preenchimento": a proposta encontra-se em preenchimento pelo coordenador da proposta;
- o "Enviada": o coordenador da proposta enviou a proposta para a Próreitoria e está pendente de homologação pela mesma;
- o "Homologada pela Pró-Reitoria": a Pró-reitoria encaminhou a proposta para a Capes;
- o "Retornada": a Pró-reitoria retornou a proposta para o coordenador para ajustes;
- o "Recusada*":* a Pró-reitoria não está de acordo com a proposta encaminhada.

Atenção! Para gerar Relatório clique no ícone

# <span id="page-62-0"></span>**Legislação e Documentos Pertinentes**

A elaboração de propostas de cursos novos deve ser amparada na legislação vigente abaixo relacionada disponível em: http://capes.gov.br/avaliacao/sobre-aavaliacao/legislacao-especifica. Outras legislações de interesse da pós-graduação também podem ser encontradas neste endereço.

[Portaria CAPES nº 161/2017](http://capes.gov.br/images/stories/download/avaliacao/avaliacao-n/Portaria-capes-194-2011.pdf) – Avaliação de Propostas de Cursos Novos, APCN, de pósgraduação stricto sensu.

[Portaria nº 131/2017.](http://capes.gov.br/images/stories/download/legislacao/30062017-portaria-131-2017.pdf) Dispõe sobre o mestrado e o doutorado profissionais.

Portaria nº 86/2017. Dispõe sobre a tramitação de recursos das decisões do Conselho Técnico Científico da Educação Superior CTC-ES, nos termos do decreto 8.977 de 30 de janeiro de 2017.

[Portaria MEC nº 389/2017.](http://capes.gov.br/images/stories/download/legislacao/24032017-PORTARIA-No-389-DE-23-DE-MARCO-DE-2017.pdf) Dispõe sobre mestrado e doutorado profissional no âmbito da pós-graduação stricto sensu.

[Portaria nº 81/2016.](http://capes.gov.br/images/stories/download/legislacao/06062016-PORTARIA-N-8-De-3-DE-JUNHO-DE-2016.pdf) Define as categorias de docentes que compõem os PPG's, para efeitos de registro na Plataforma Sucupira, e avaliações realizadas pela CAPES.

[Portaria nº 90/2015.](http://capes.gov.br/images/stories/download/avaliacao/avaliacao-n/Portaria-capes-90-91-2015.pdf) Dispõe sobre o enquadramento em área básica e área de avaliação de propostas de cursos de mestrado ou doutorado e de programas de pós-graduação avaliados pela CAPES.

Na Plataforma Sucupira podem ser acessados os documentos e orientações sobre o Sistema de Avaliação da Pós-Graduação, Documentos das Áreas de Avaliação, Critérios de APCN 2017 específicos para cada uma das Áreas de Avaliação, entre outros documentos.

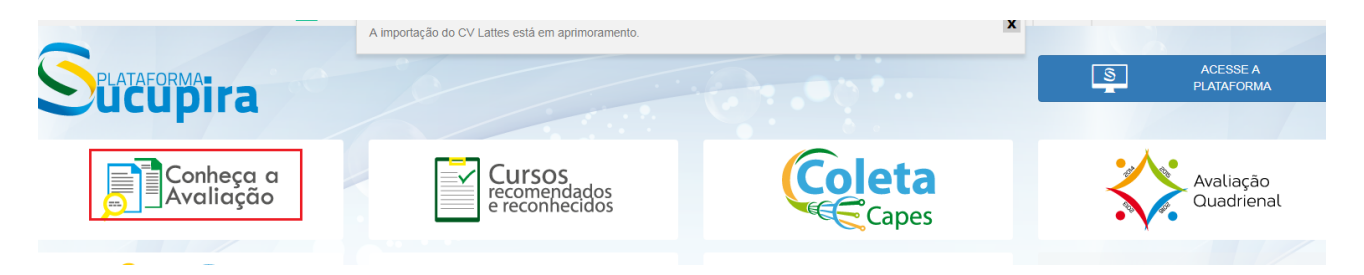

**A leitura de tais documentos é imprescindível para a devida apresentação e encaminhamento de proposta de curso novo para ser avaliada pela CAPES.**